### Manuel de mainteance de la mini tour Dell OptiPlex 990

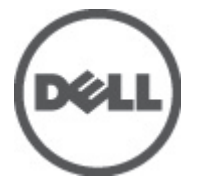

Modèle réglementaire D09M Type réglementaire D09M001

### <span id="page-1-0"></span>Remarques, précautions et avertissements

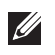

REMARQUE: une REMARQUE indique des informations importantes qui peuvent vous aider à mieux utiliser l'ordinateur.

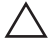

 $\triangle$  PRÉCAUTION: une PRÉCAUTION vous avertit d'un risque d'endommagement du matériel ou de perte de données si les consignes ne sont pas respectées.

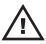

 $\bigwedge$  AVERTISSEMENT-test: un AVERTISSEMENT signale un risque d'endommagement du matériel, de blessure corporelle, voire de mort.

#### Les informations que contient cette publication sont sujettes à modification sans préavis. **©**2011 Dell Inc. Tous droits réservés.

La reproduction de ce document, de quelque manière que ce soit, sans l'autorisation écrite de Dell Inc. est strictement interdite.

Marques utilisées dans ce document : Dell™, le logo DELL, Dell Precision™, Precision ON™, ExpressCharge™, Latitude™, Latitude ON™, OptiPlex™, Vostro™ et Wi-Fi Catcher™ sont des marques de Dell Inc. Intel®, Pentium®, Xeon®, Core™, Atom™, Centrino® et Celeron® sont des marques déposées d'Intel Corporation aux États-Unis et dans d'autres pays. AMD® est une marque déposée et AMD Opteron™, AMD Phenom™, AMD Sempron™, AMD Athlon™, ATI Radeon™ et ATI FirePro™ sont des marques d'Advanced Micro Devices, Inc. Microsoft®, Windows®, MS-DOS®, Windows Vista®, le bouton Démarrer de Windows Vista et Office Outlook® sont des marques ou des marques déposées de Microsoft Corporation aux États-Unis et dans d'autres pays. Blu-ray Disc™ est une marque appartenant à la Blu-ray Disc Association (BDA) et sous licence pour une utilisation sur des disques et des lecteurs. La marque textuelle Bluetooth® est une marque déposée et appartient à Bluetooth® SIG, Inc. et toute utilisation d'une telle marque par Dell Inc. se fait dans le cadre d'une licence. Wi-Fi® est une marque déposée de Wireless Ethernet Compatibility Alliance, Inc.

D'autres marques et noms commerciaux peuvent être utilisés dans cette publication pour faire référence aux entités se réclamant de ces marques et noms ou à leurs produits Dell Inc. rejette tout intérêt exclusif dans les marques et noms ne lui appartenant pas.

 $2011 - 06$ 

Rev. A00

### Table des matières

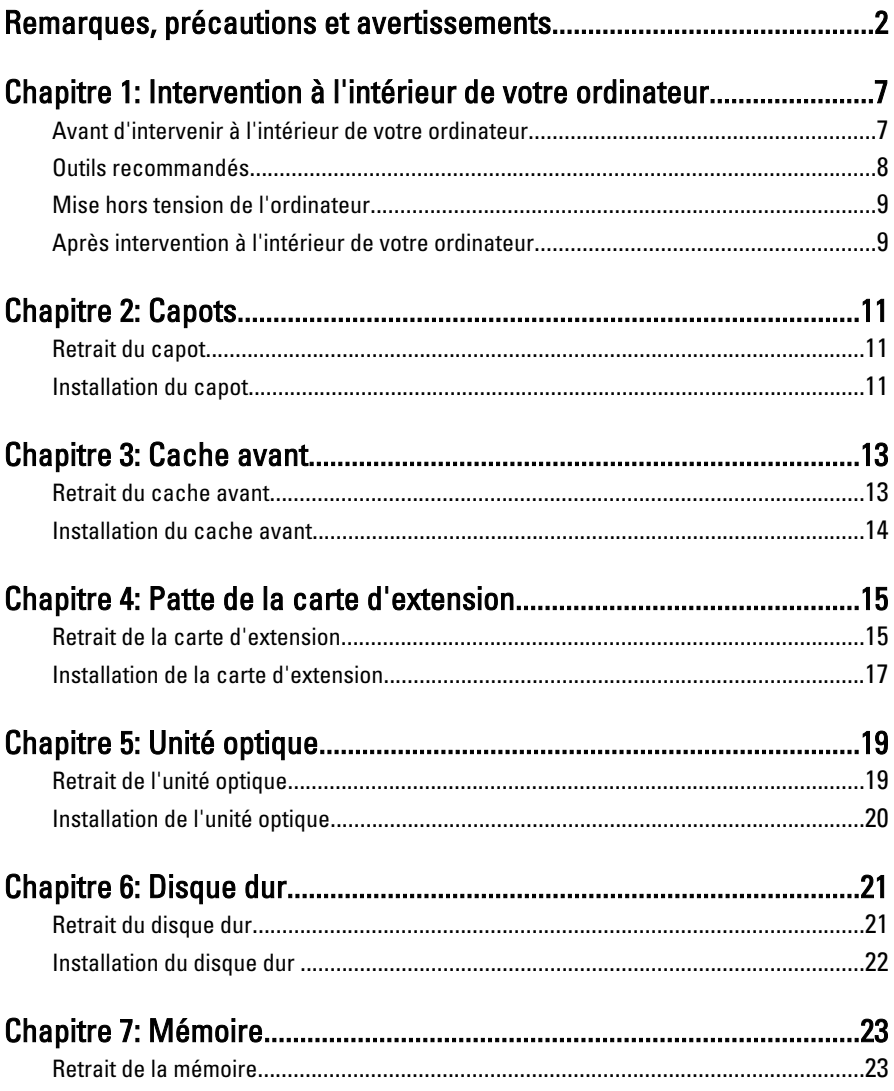

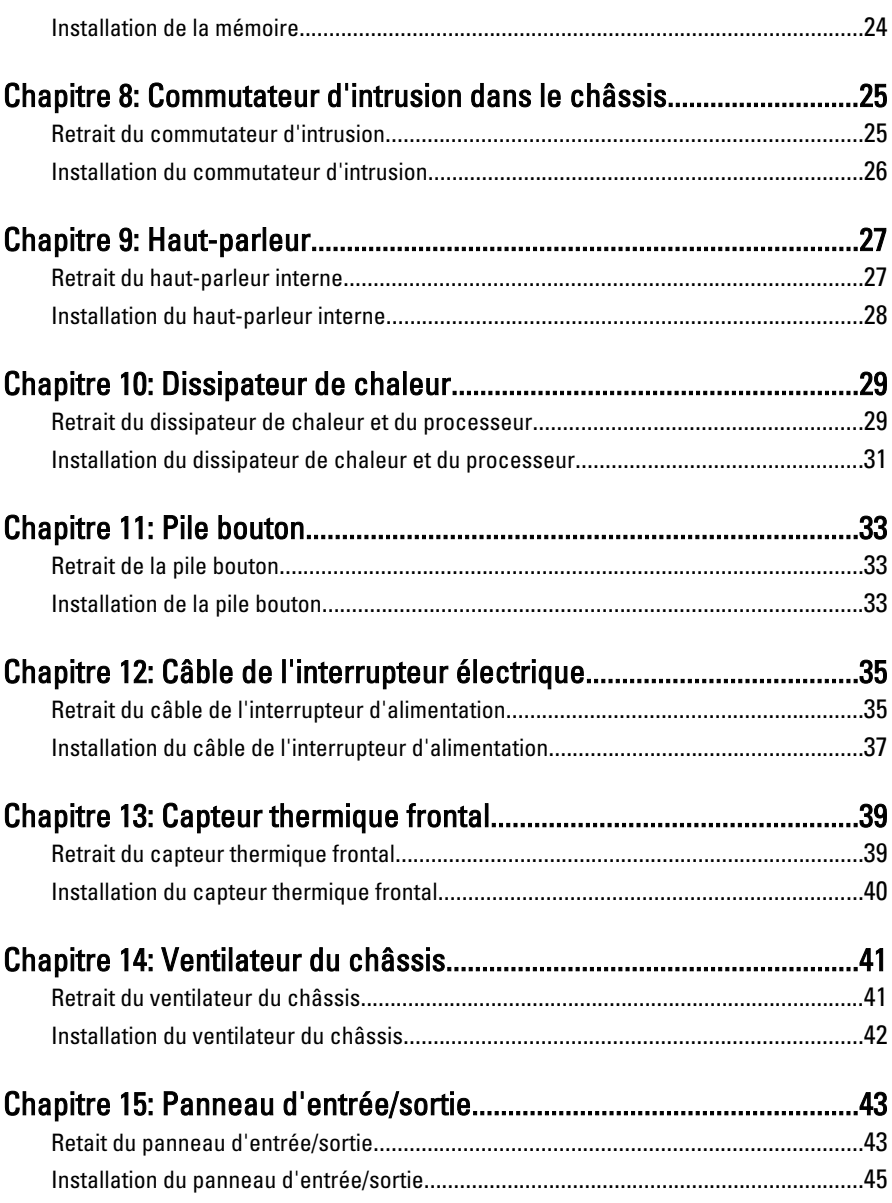

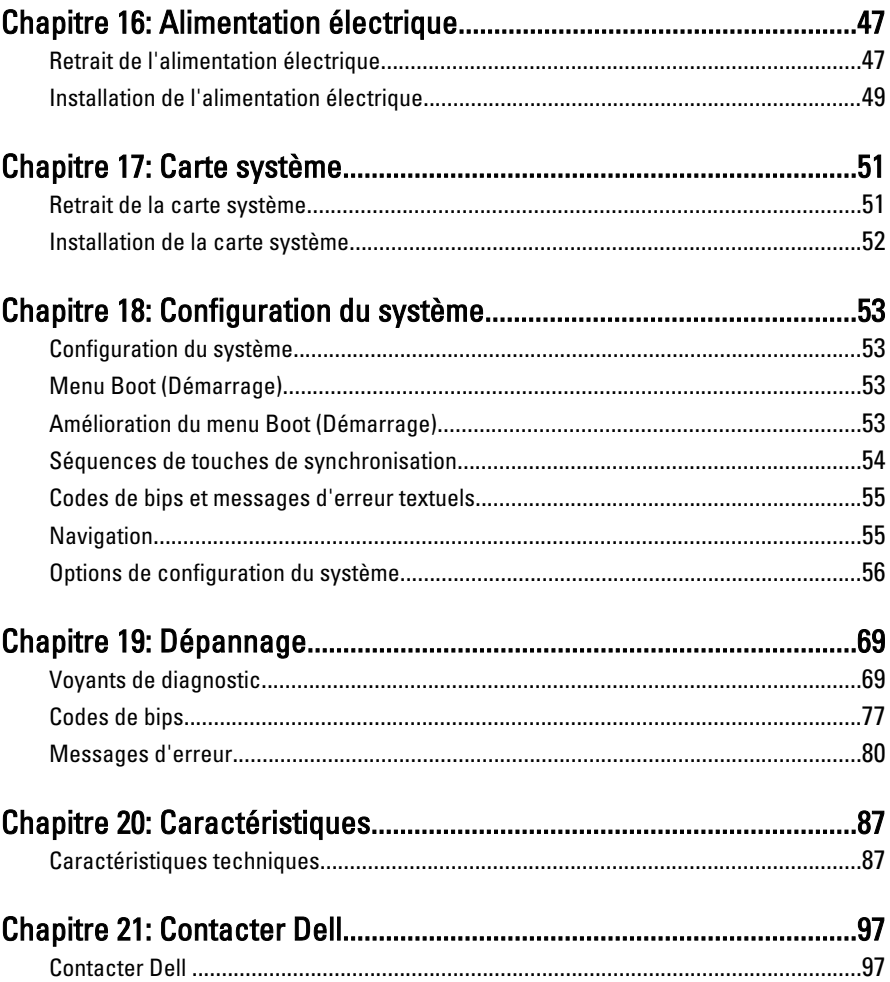

## <span id="page-6-0"></span>Intervention à l'intérieur de votre ordinateur 1

#### Avant d'intervenir à l'intérieur de votre ordinateur

Suivez les instructions ci-dessous pour protéger votre ordinateur contre tout endommagement et vos données personnelles. Wauf indication contraire, chaque procédure mentionnée dans ce document suppose que les conditions suivantes existent :

- Vous avez pris connaissance des informations de sécurité fournies avec votre ordinateur.
- Un composant peut être remplacé ou, si acheté séparément, installé en exécutant la procédure de retrait dans l'ordre inverse.

AVERTISSEMENT-test: Avant d'intervenir dans l'ordinateur, lisez les informations de sécurité fournies avec l'ordinateur. D'autres informations sur les meilleures pratiques de sécurité sont disponibles sur la page d'accueil Regulatory Compliance accessible à l'adresse www.dell.com/regulatory\_compliance.

PRÉCAUTION: La plupart des réparations ne peuvent être effectuées que par un technicien de maintenance agréé. N'effectuez que les opérations de dépannage et les petites réparations autorisées par la documentation de votre produit, et suivez les instructions fournies en ligne ou par téléphone par l'équipe de maintenance et d'assistance technique. Tout dommage causé par une réparation non autorisée par Dell est exclu de votre garantie. Consultez et respectez les consignes de sécurité fournies avec votre produit.

PRÉCAUTION: Pour éviter une décharge électrostatique, mettez-vous à la terre à l'aide d'un bracelet antistatique ou en touchant une surface métallique non peinte, par exemple un connecteur sur le panneau arrière de l'ordinateur.

 $\triangle$  PRÉCAUTION: Manipulez avec précaution les composants et les cartes. Ne touches pas les composants ni les contacts des cartes. Saisissez les cartes par les bords ou le support de montage métallique. Saisissez les composants, tels qu'un processeur, par les bords et non par les broches.

<span id="page-7-0"></span>PRÉCAUTION: Lorsque vous déconnectez un câble, tirez sur le connecteur ou sa languette, mais pas sur le câble lui-même. Certains câbles sont dotés de connecteurs avec dispositif de verrouillage. Si vous déconnectez un câble de ce type, appuyez d'abord sur le verrou. Lorsque vous extrayez les connecteurs, maintenez-les alignés uniformément pour éviter de courber les broches. Enfin, avant de connecter un câble, vérifiez que les deux connecteurs sont correctement orientés et alignés.

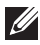

**REMARQUE:** La couleur de votre ordinateur et de certains composants peut différer de celle de l'ordinateur et des composants illustrés dans ce document.

Avant de commencer à travailler sur l'ordinateur, suivez les étapes ci-dessous pour éviter de l'endommager.

- 1. Assurez-vous que la surface de travail est plane et propre afin d'éviter de rayer le capot de l'ordinateur.
- 2. Mettez hors tension l'ordinateur (voir Mise hors tension de l'ordinateur).

#### PRÉCAUTION: pour retirer un câble réseau, déconnectez-le d'abord de l'ordinateur, puis du périphérique réseau.

- 3. Déconnectez tous les câbles externes du système.
- 4. Eteignez l'ordinateur, déconnectez tous les périphériques qui y sont reliés, puis débranchez-les de leur source d'alimentation.
- 5. Appuyez sur le bouton d'alimentation et maintenez-le enfoncé lorsque l'ordinateur est débranché afin de mettre à la terre la carte système.
- 6. Retirez le capot.

PRÉCAUTION: Avant de toucher un élément dans l'ordinateur, mettez-vous à la terre en touchant une surface métallique non peinte, telle que le métal à l'arrière de l'ordinateur. Pendant que vous travailler, touchez régulièrement une surface métallique non peinte pour éliminer l'électriticé statique qui pourrait endommager les composants.

#### Outils recommandés

Les procédures mentionnées dans ce document nécessitent les outils suivants :

- un petit tournevis à tête plate
- un tournevis cruciforme
- une petite pointe en plastique
- un support pour le programme de mise à jour du Flash BIOS

#### <span id="page-8-0"></span>Mise hors tension de l'ordinateur

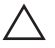

PRÉCAUTION: Pour éviter de perdre des données, enregistrez et fermez tous les fichiers ouverts, puis quittez tous les programmes en cours d'exécution avant d'arrêter l'ordinateur.

- 1. Arrêt du système d'exploitation :
	- Dans Windows 7 :

Cliquez sur Démarrer <sup>1</sup>.Cliquez ensuite sur Arrêter.

• Dans Windows Vista :

Cliquez sur Démarrer <sup>(+)</sup>, puis sur la flèche dans l'angle inférieur droit du menu Démarrer comme indiqué ci-dessous puis cliquez sur Arrêter.

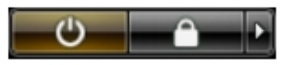

- Dans Windows XP: Cliquez sur Démarrer  $\rightarrow$  Arrêter l'ordinateur  $\rightarrow$  Eteindre . L'ordinateur s'éteint à la fin de la procédure d'arrête du système d'exploitation.
- 2. Vérifiez que l'ordinateur et tous les périphériques connectés sont hors tension. Si n'on pas été mis hors tension automatiquement lors de l'arrêt du système d'exploitation, appuyez sur le bouton d'alimentation et maintenezle enfoncé pendant 6 secondes environ pour les mettre hors tension.

#### Après intervention à l'intérieur de votre ordinateur

Une fois les procédures de réinstallation terminées, n'oubliez pas de brancher les périphériques externes, cartes, câbles, etc. avant de mettre sous tension l'ordinateur.

1. Remettez en place le capot.

#### PRÉCAUTION: Pour connecter un câble réseau, branchez-le d'abord le périphérique du réseau et sur l'ordinateur.

- 2. Branchez les câbles téléphoniques ou de réseau sur l'ordinateur.
- 3. Branchez l'ordinateur et tous ses périphériques sur leur prise secteur.
- 4. Mettez sous tension l'ordinateur.
- 5. Vérifiez que l'ordinateur fonctionne correctement en exécutant Dell Diagnostics.

### <span id="page-10-0"></span>Capots 2

#### Retrait du capot

- 1. Suivez les procédures dans [Avant d'intervenir dans l'ordinateur](#page-6-0).
- 2. Tirez le loquet du capot sur le côté de l'ordinateur.

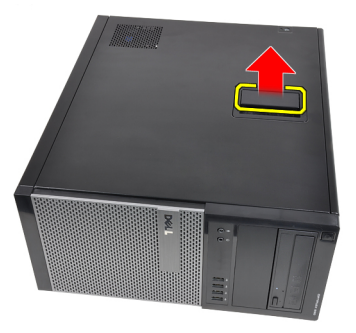

3. Soulevez le capot à 45 degrés et retirez-le de l'ordinateur.

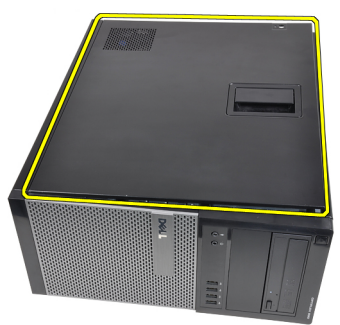

#### Installation du capot

- 1. Placez le capot sur l'ordinateur.
- 2. Appuyez sur la capot jusqu'à ce qu'un clic soit émis pour indiquer qu'il est installé.
- 3. Suivez les procédures dans [Après un intervention dans l'ordinateur](#page-8-0).

### <span id="page-12-0"></span>Cache avant 3

#### Retrait du cache avant

- 1. Suivez les procédures dans [Avant d'intervenir dans l'ordinateur](#page-6-0).
- 2. Retirez le [capot](#page-10-0).
- 3. Eloignez doucement les clips de fixation du châssis sur les bords du cache avant.

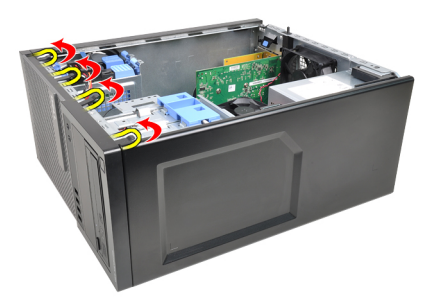

4. Tournez le cache pour libérer les crochets sur le bord opposé du cache.

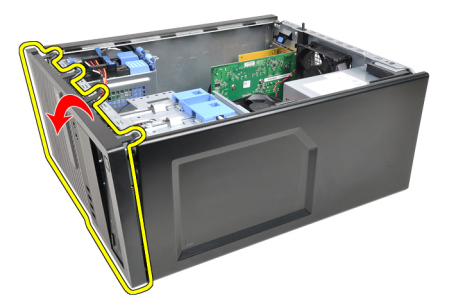

#### <span id="page-13-0"></span>Installation du cache avant

- 1. Insérez le crochet dans le bord inférieur du cache avant dans les fentes à l'avant du châssis.
- 2. Tournez le cache vers l'ordinateur pour engager les quatre clips de retenue du cache avant pour qu'ils se mettent en place.
- 3. Installez le [capot](#page-10-0).
- 4. Suivez les procédures dans [Après une intervention dans l'ordinateur](#page-8-0).

### <span id="page-14-0"></span>Patte de la carte d'extension

#### Retrait de la carte d'extension

- 1. Suivez les procédures dans [Avant d'intervenir dans l'ordinateur](#page-6-0).
- 2. Retirez le [capot](#page-10-0).
- 3. Tirez la languette du loquet de fixation de la carte.

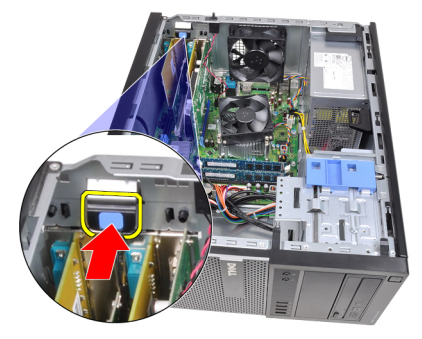

4. Tirez doucment le levier de la carte PCIe x16 pour libérer la languette de l'encoche de la carte. Soulevez la carte pour la sortie du connecteur et de l'ordinateur.

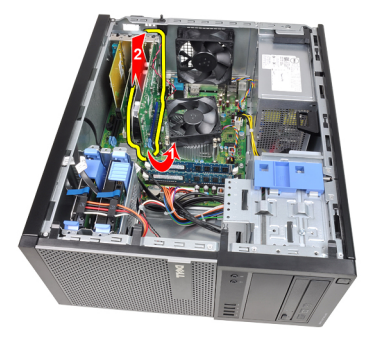

5. Soulevez la carte d'extensions PCIe x1 (si elle est présente) pour la retirer du connecteur et de l'ordinateur.

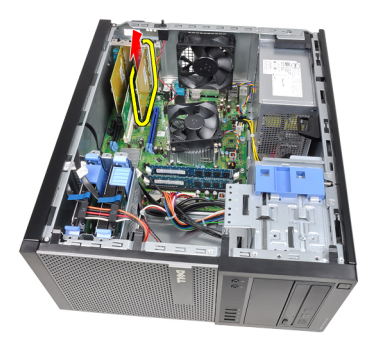

6. Soulevez la carte d'extensions PCI (si elle est présente) pour la retirer du connecteur et de l'ordinateur.

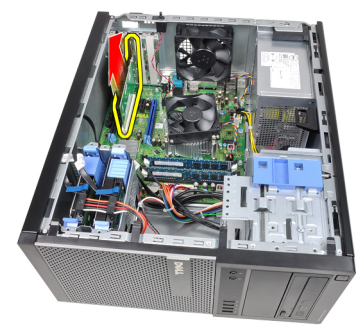

7. Soulevez la carte d'extensions PCI x4 (si elle est présente) pour la retirer du connecteur et de l'ordinateur.

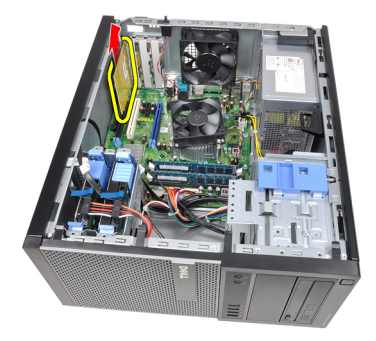

#### <span id="page-16-0"></span>Installation de la carte d'extension

- 1. Insérez la carte PCIe x4 dans le connecteur de la carte système et poussez pour l'installer.
- 2. Insérez la carte PCIe dans le connecteur de la carte système et poussez pour l'installer.
- 3. Insérez la carte PCIe x1 dans le connecteur de la carte système et poussez pour l'installer.
- 4. Insérez la carte PCIe x16 dans le connecteur de la carte système et poussez pour l'installer.
- 5. Appuyez sur la languette de retenue du loquet de retenue de la carte.
- 6. Installez le [capot](#page-10-0).
- 7. Suivez les procédures dans [Après une intervention dans l'ordinateur](#page-8-0).

### <span id="page-18-0"></span>Unité optique 5

#### Retrait de l'unité optique

- 1. Suivez les procédures dans [Avant d'intervenir dans l'ordinateur](#page-6-0).
- 2. Retirez le [capot](#page-10-0).
- 3. Retirez le [cache avantl](#page-12-0).
- 4. Retirez le câble de données (1) et le cordon d'alimentation (2) à l'arrière de l'unité optique.A

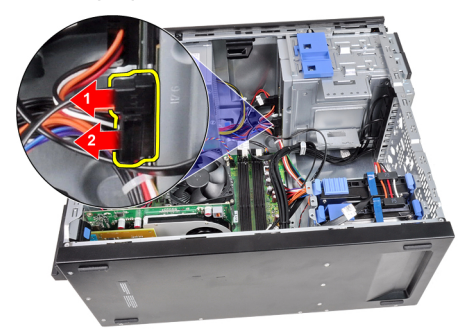

5. Abaissez le loquet de l'unité optique et poussez l'unité vers l'avant de l'ordinateur.

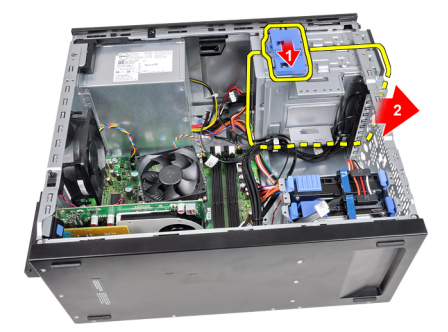

<span id="page-19-0"></span>6. Répétez les étapes 4 et 5 pour supprimer la seconde unité optique (éventuelle).

#### Installation de l'unité optique

- 1. Relevez le loquet de l'unité optique et poussez cette dernière vers l'arrière de l'ordinateur.
- 2. Connectez le câble de données et le cordon d'alémentation à l'arrière de l'unité optique.
- 3. Installez le cache avant!
- 4. Installez le [caport](#page-10-0).
- 5. Suivez les procédures dans [Après une interventaiton dans l'ordinateur](#page-8-0).

## <span id="page-20-0"></span>Disque dur 6

#### Retrait du disque dur

- 1. Suivez les procédures dans [Avant d'intervenir dans l'ordinateur](#page-6-0).
- 2. Retirez le *[capot](#page-10-0)*.
- 3. Retirez le câble de données (1) et le cordon d'alimentation (2) à l'arrière du disque dur.

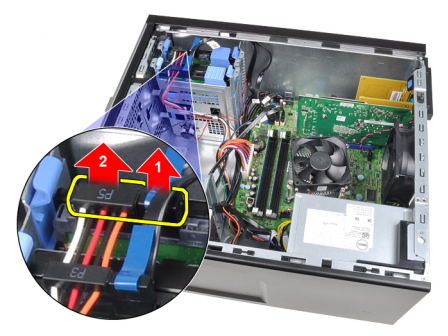

4. Appuyez sur les deux languettes de support de fixation et sortez le support du disque dur de la baie.

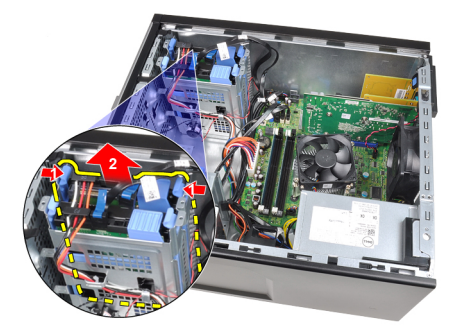

5. Courbez le support du disque dur et retirez le disque dur du support.

<span id="page-21-0"></span>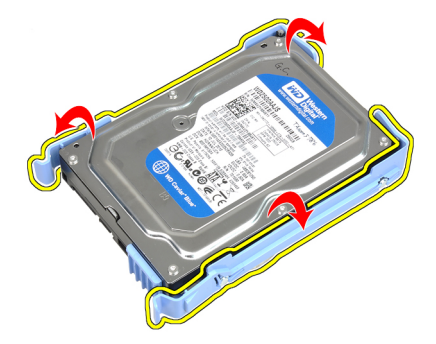

6. Répétez les étapes ci-dessus pour le second disque dur, s'il en existe un.

#### Installation du disque dur

- 1. Courbez le support du disque dur et insérez le disque dans le support.
- 2. Appuyez sur les deux languettes de fixation et faites-glisser le support dans la baie dans le châssis.
- 3. Connectez le câble des données et le cordon d'alimentation à l'arrière du disque dur.
- 4. Installez le [capot](#page-10-0).
- 5. Suivez les procédures dans [Après une intervention dans l'ordinateur](#page-8-0).

### <span id="page-22-0"></span>**Mémoire**

#### Retrait de la mémoire

- 1. Suivez les procédures dans [Avant d'intervenir dans l'ordinateur](#page-6-0).
- 2. Retirez le *[capot](#page-10-0)*.
- 3. Appuyez sur les languettes latérales de retenue des modules de mémoire.

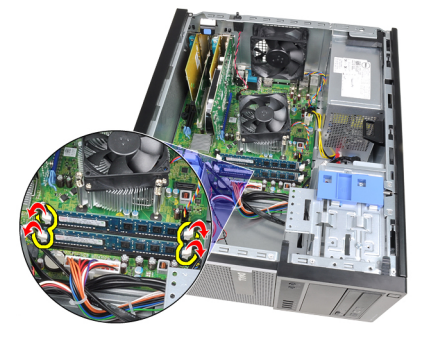

4. Soulevez les modules de mémoire les sortir de leur connecteur sur la carte système.

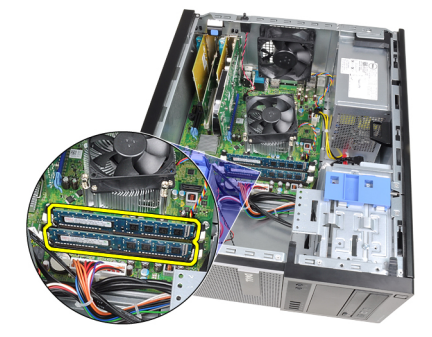

#### <span id="page-23-0"></span>Installation de la mémoire

- 1. Insérez les modules de mémoire dans les connecteurs sur la carte système dans l'ordre A1 > B1 > A2 > B2.
- 2. Appuyez sur les modules de mémoire jusqu'à ce que les languettes de libération se mettent en place.
- 3. Installez le [capot](#page-10-0).
- 4. Suivez les procédures dans [Après une intervention dans l'ordinateur](#page-8-0).

## <span id="page-24-0"></span>Commutateur d'intrusion dans le châssis 8

#### Retrait du commutateur d'intrusion

- 1. Suivez les procédures dans [Avant d'intervenir dans l'ordinateur](#page-6-0).
- 2. Retirez le [capot](#page-10-0).
- 3. Déconnectez le câble d'intrusion de la carte système.

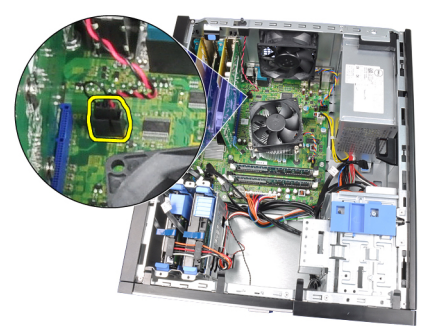

4. Amenez le commutateur d'intrusion vers l'arriière du châssis et retirez-le du châssis.

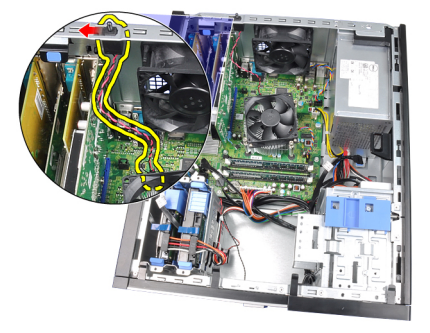

#### <span id="page-25-0"></span>Installation du commutateur d'intrusion

- 1. Insérez le commutateur d'intrusion à l'arrière du châssis et faites-le glisser vers le haut du châssis pour le fixer.
- 2. Connectez le câble d'intrusion à la carte système.
- 3. Installez le [capot](#page-10-0).
- 4. Suivez les procédures dans [Après une intervention dans l'ordinateur](#page-8-0).

### <span id="page-26-0"></span>Haut-parleur 9

#### Retrait du haut-parleur interne

- 1. Suivez les procédures dans [Avant d'intervenir dans l'ordinateur](#page-6-0).
- 2. Retirez le *[capot](#page-10-0)*.
- 3. Débranchez le câble du haut-parleur de la carte système.

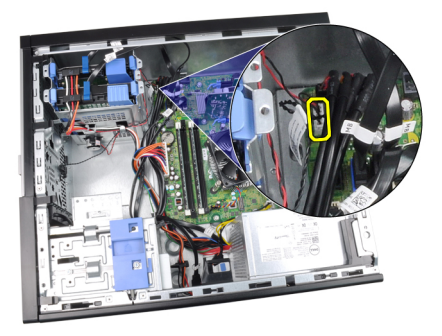

4. Placez le câble du haut-parleur interne dans le clip du châssis.

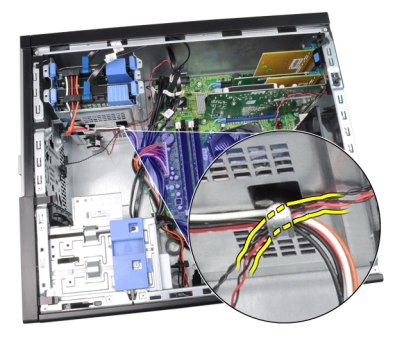

5. Appuyez sur le loquet de fixation du haut-parleur et faites-le glisser vers le haut pour le retirer.

<span id="page-27-0"></span>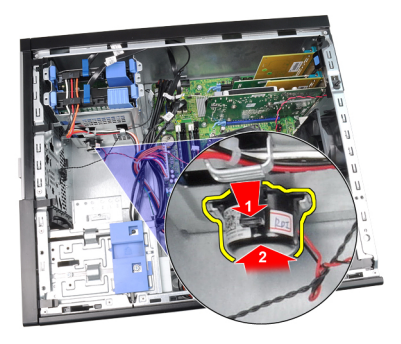

#### Installation du haut-parleur interne

- 1. Appuyez sur le loquet de fixation du haut-parleur et faites glisser vers le bas pour le fixer.
- 2. Faites passer le câble du haut-parleur interne dans le clip du châssis.
- 3. Connectez le câble du haut-parleur à la carte système.
- 4. Installez le [capot](#page-10-0).
- 5. Suivez les procédures dans [Après une intervention dans l'ordinateur](#page-8-0).

### <span id="page-28-0"></span>Dissipateur de chaleur 10

### Retrait du dissipateur de chaleur et du processeur

- 1. Suivez les procédures dans [Avant d'intervenir dans l'ordinateur](#page-6-0).
- 2. Retirez le [capot](#page-10-0).
- 3. Déconnectez le câble du bloc dissipateur de chaleur/ventilateur de la cate système.

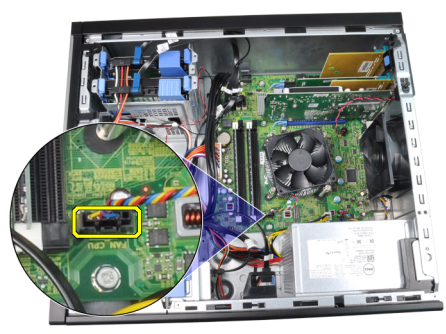

4. Utilisez un tournevis cruciforme pour desserrez les vis captives de fixation du bloc dissipateur de chaleur/ventilateur à la carte système.

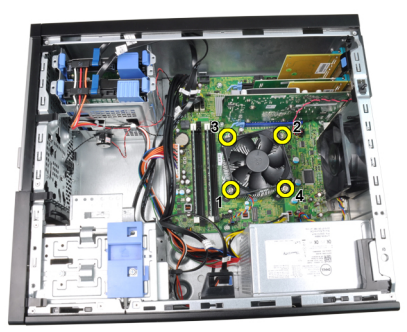

5. Soulevez doucement le bloc et retirez-le du système. Orientiez le bloc avec le ventilateur tourné vers le bas et la graisse thermique vers le haut.

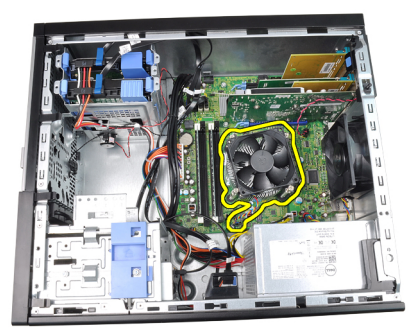

6. Appuyez sur le levier et poussez-le vers l'extérieur pour le libérer de son crochet de retenue.

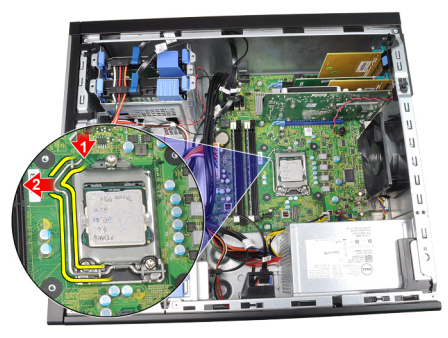

7. Soulevez le capot du processeur.

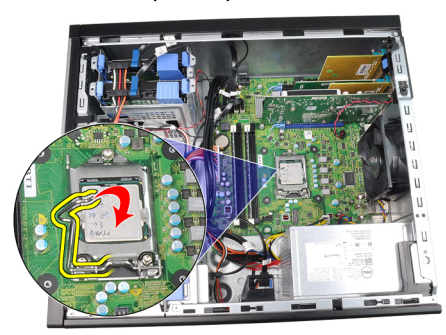

8. Soulevez le processeur pour le retirez du connecteur et placez-le dans un sac antistatique.

<span id="page-30-0"></span>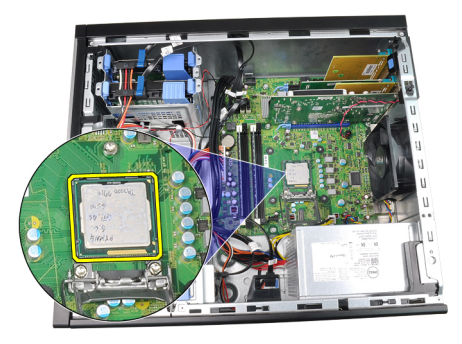

#### Installation du dissipateur de chaleur et du processeur

- 1. Insérez le processeur dans son connecteur. Veillez à l'installer correctement.
- 2. Abaissez doucement le cache du processeur.
- 3. Appuyez sur le levir de libération et poussez pour le placer dans le crochet.
- 4. Placez le bloc dissipateur de chaleur/ventilateur dans le châssis.
- 5. Utilisez un tournevis cruciforme pour serrer les vis captives de fixation du bloc à la carte système.
- 6. Connectez le câble du bloc à la carte système.
- 7. Installez le [capot](#page-10-0).
- 8. Suivez les procédures dans [Après une intervention dans l'ordinateur](#page-8-0).

### <span id="page-32-0"></span>Pile bouton 11

### Retrait de la pile bouton

- 1. Suivez les procédures dans [Avant d'intervenir dans l'ordinateur](#page-6-0).
- 2. Retirez le [capot](#page-10-0).
- 3. Appuyez doucement sur le loquet de la pile pour dégager la pile.

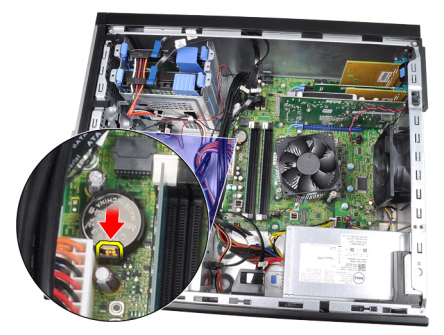

4. Sortez la pile.

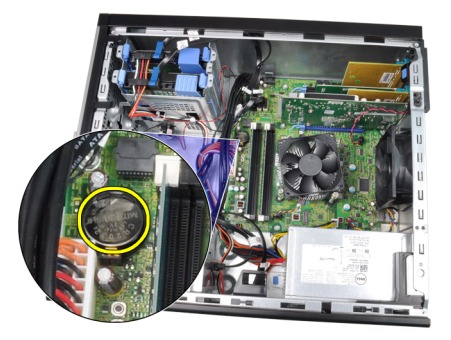

#### Installation de la pile bouton

- 1. Placez la pile bouton dans l'emplacement sur la carte système.
- 2. Appuyez sur la pile jusqu'à ce que le loquet revienne en place.
- 3. Installez le [capot](#page-10-0).
- 4. Suivez les procédures dans [Après une intervention dans l'ordinateur](#page-8-0).

# <span id="page-34-0"></span>Câble de l'interrupteur électrique<sup>12</sup>

### Retrait du câble de l'interrupteur d'alimentation

- 1. Suivez les procédures dans [Avant d'intervenir dans l'ordinateur](#page-6-0).
- 2. Retirez le [capot](#page-10-0).
- 3. Retirez le [cache avantl](#page-12-0).
- 4. Retirez l'[unité optique](#page-19-0).
- 5. Déconnectez le câble de l'interrupteur d'alimentation de la carte système.

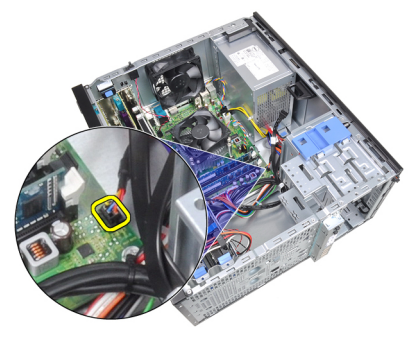

6. Retirez le câble de l'interrupteur d'alimentation des clips du châssis.

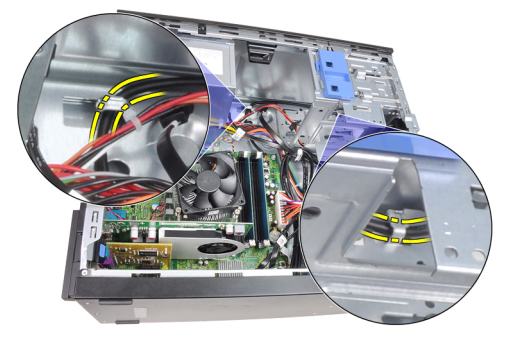

7. Retirez le câble de l'interrupteur d'alimentation du clip du châssis.

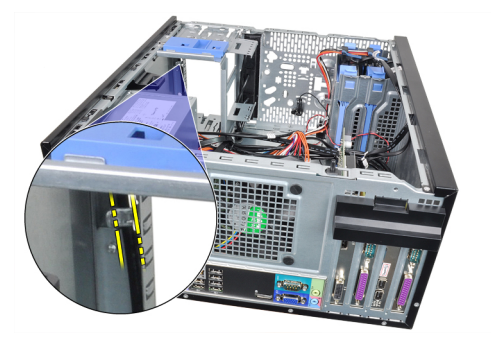

8. Libérez doucement le câble de l'interrupteur d'alimentation.

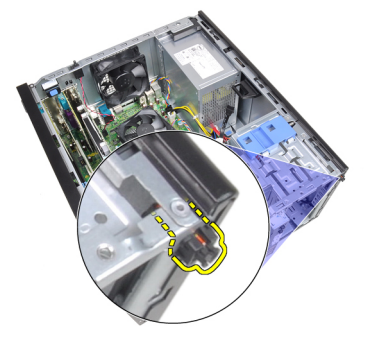

9. Faites passer le câble de l'interrupteur d'alimentation par l'avant de l'ordinateur.

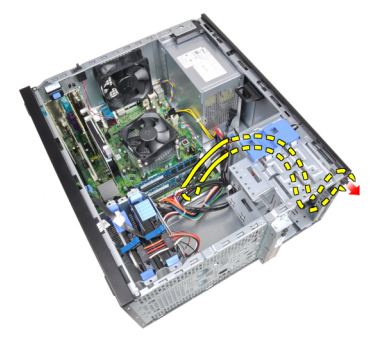
#### Installation du câble de l'interrupteur d'alimentation

- 1. Faites passer le câble de l'interrupteur d'alimentation par l'avant de l'ordinateur.
- 2. Fixez le câble de l'interrupteur d'alimentation au châssis.
- 3. Faites passer le câble de l'interrupteur d'alimentation dans les clips du châssis.
- 4. Connectez le câble de l'interrupteur d'alimentation à la carte système.
- 5. Installez l'*[unité optique](#page-19-0)*.
- 6. Installez le *[cache avantl](#page-13-0).*
- 7. Installez le [capot](#page-10-0).
- 8. Suivez les procédures dans [Après une intervention dans l'ordinateur](#page-8-0).

# Capteur thermique frontal 13

# Retrait du capteur thermique frontal

- 1. Suivez les procédures dans [Avant d'intervenir dans l'ordinateur](#page-6-0).
- 2. Retirez le [capot](#page-10-0).
- 3. Débranchez le câble du capteur thermique de la carte système.

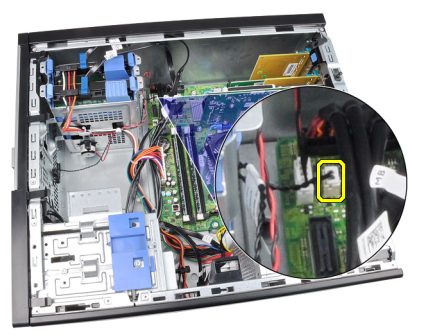

4. Retirez le câble du capteur thermique du clip du châssis.

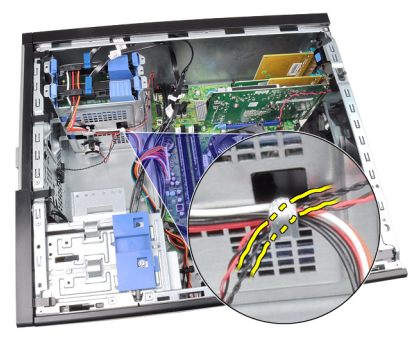

5. Retirez le capteur de l'avant du châssis et sortez-le.

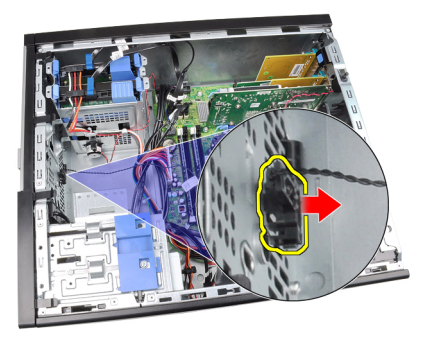

## Installation du capteur thermique frontal

- 1. Fixez avec précaution le capteur thermique à l'avant du châssis.
- 2. Placez le câble du capteur dans les clips du châssis.
- 3. Connectez le câble du capteur à la carte système.
- 4. Installez le [capot](#page-10-0).
- 5. Suivez les procédures dans [Après une intervention dans l'ordinateur](#page-8-0).

# Ventilateur du châssis 14

### Retrait du ventilateur du châssis

- 1. Suivez les procédures dans [Avant d'intervenir dans l'ordinateur](#page-6-0).
- 2. Retirez le *[capot](#page-10-0)*.
- 3. Déconnectez le câble du ventilateur du châssis de la carte système.

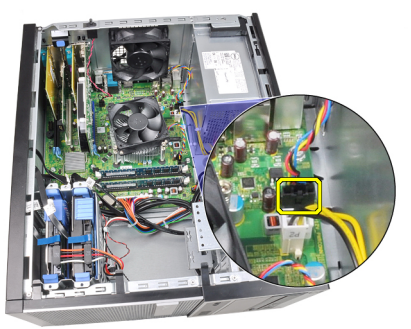

4. Retirez le ventilateur du système des quatre rondelles de fixation à l'arrière de l'ordinateur.

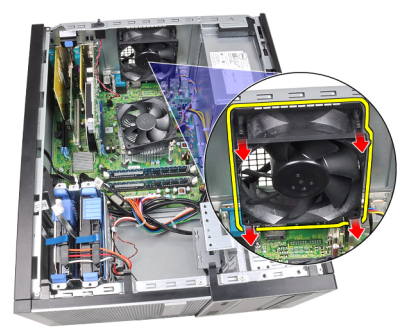

# Installation du ventilateur du châssis

- 1. Placez le ventilateur du châssis dans le châssis
- 2. Faites passer les quatre rondelles dans le châssis et faites glisser vers l'extérieur le long de la rainure pour la fixation.
- 3. Connectez le câble du ventilateur à la carte système.
- 4. Installez le [capot](#page-10-0).
- 5. Suivez les procédures dans [Après une intervention dans l'ordinateur](#page-8-0).

# Panneau d'entrée/sortie 15

### Retait du panneau d'entrée/sortie

- 1. Suivez les procédures dans [Avant d'intervenir dans l'ordinateur](#page-6-0).
- 2. Retirez le [capot](#page-10-0).
- 3. Retriez le [cache frontal](#page-12-0).
- 4. Déconnectez le panneau d'entrée/sortie et le câble FlyWire de la carte système.

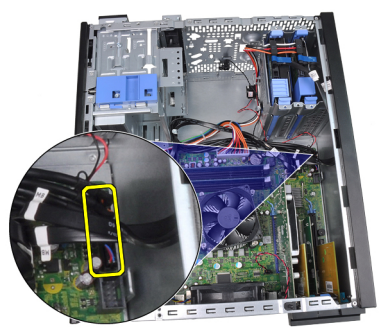

5. Retirez le câble du panneau d'entrée/sortie et FlyWire du clip de l'ordinateur.

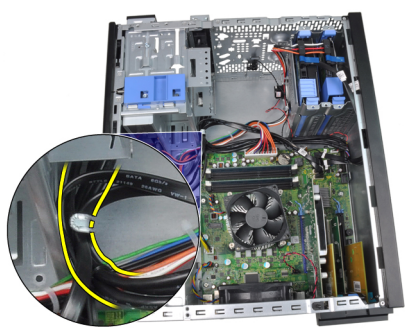

6. Retirez la vis de fixation du panneau d'entrée/sortie à l'ordinateur.

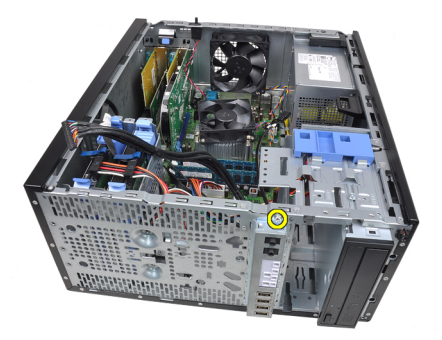

7. Faites glisser le panneau d'entrée/sortie vers la gauche de l'ordnatur pour le libérer.

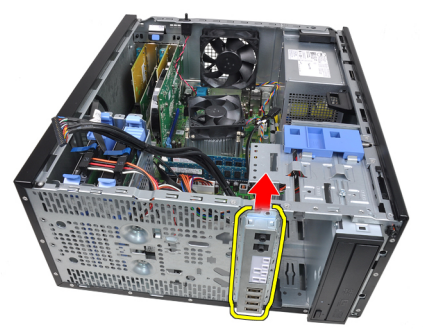

8. Retirez le panneau d'entrée/sortie en faisant passer le câble par l'avant de l'ordinateur.

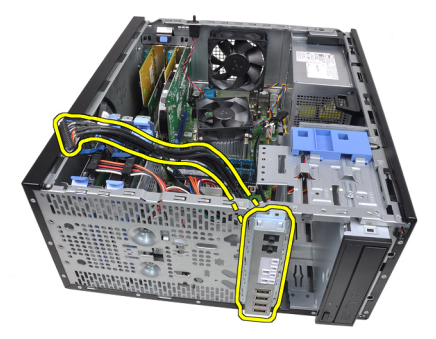

#### Installation du panneau d'entrée/sortie

- 1. Insérez le panneau d'entrée/sortie dans la fente à l'avant du châssis.
- 2. Faites glisser le panneau vers la droite de l'ordinateur pour le fixer au châssis.
- 3. Utilisez un tournevis cruciforme pour serrer l'unique vis de fiwation du panneau au châssis.
- 4. Faites passer le câble du panneau d'entrée/sortie/FlyWire dans le clip du châssis.
- 5. Connectez le câble du panneau d'entrée/sortie/FlyWire à la carte système.
- 6. Installez le [cache avantl](#page-13-0).
- 7. Installez le [capot](#page-10-0).
- 8. Suivez les procédures dans [Après une intervention dans l'ordinateur](#page-8-0).

# Alimentation électrique 16

## Retrait de l'alimentation électrique

- 1. Suivez les procédures dans [Avant d'intervenir dans l'ordinateur](#page-6-0).
- 2. Retirez le [capot](#page-10-0).
- 3. Déconnectez les cordons d'alimentation des disques durs et des unité optiques.

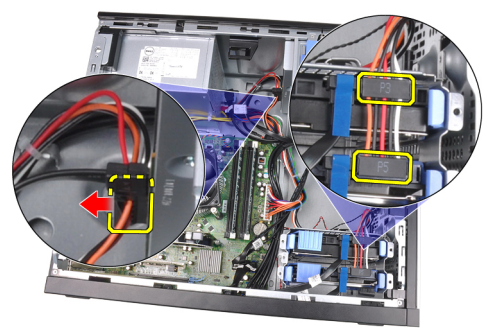

4. Retirez les cordons d'alimentation des clips de l'ordinateur.

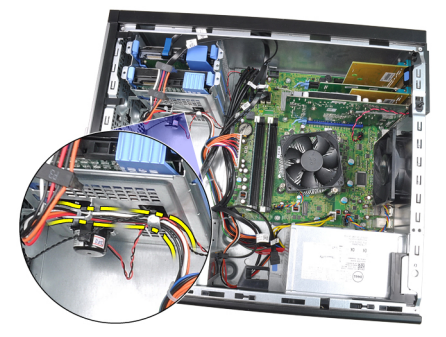

5. Déconnectez le câble d'alimentation 24 broches de la carte système.

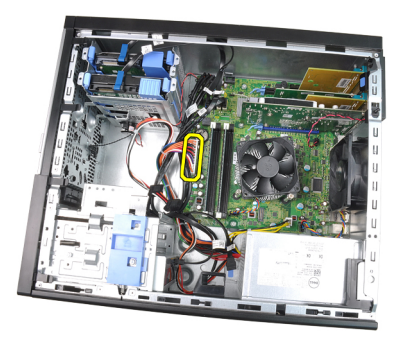

6. Déconnectez le câble d'alimentation 4 broches de la carte système.

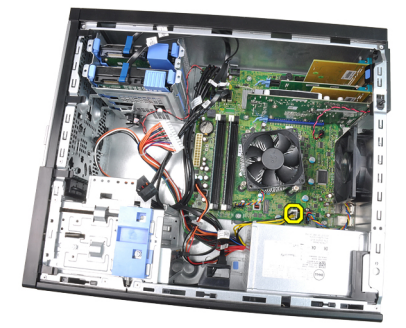

7. Retirez les quatre vis de fixation de l'alimentation électrique à l'arrière de l'ordinateur.

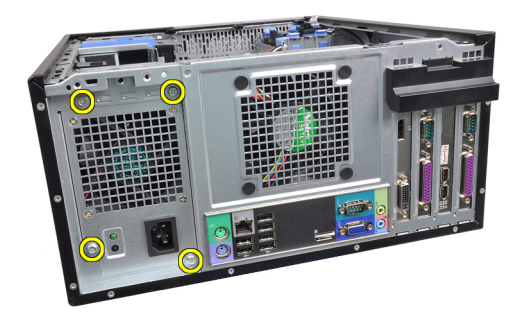

8. Poussez le languette bleue à côté de l'alimentation électrique (1) et faites glisser cette dernière vers l'avant de l'ordinateur (2).

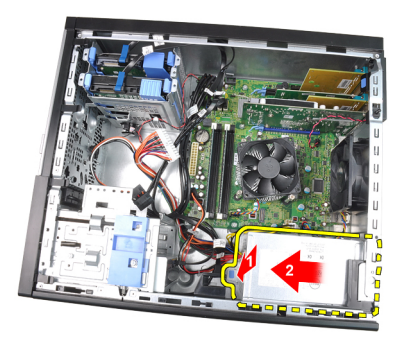

9. Sortez l'alimentation électrique de l'ordinateur.

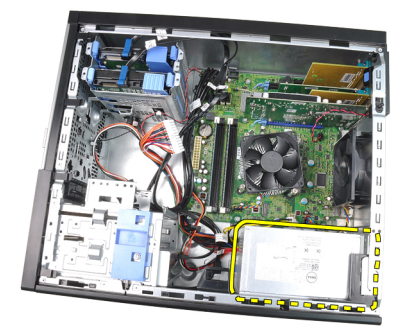

# Installation de l'alimentation électrique

- 1. Placez l'alimentation électrique dans le châssis et faites-la glisser vers l'arrière de l'ordinateur pour l'installer.
- 2. Utilisez un tournevis cruciforme pour serrez les vis de fixation de l'alimentation électrique l'arrière de l'ordinateur.
- 3. Connectez le cordon d'alimentation 4 broches à la carte système.
- 4. Connectez le cordon d'alimentation 24 broches à la carte système.
- 5. Placez les cordons d'alimentation dans les clips du châssis.
- 6. Connectez les cordons d'alimentation connectés aux disques durs et aux unités optiques.
- 7. Installez le [capot](#page-10-0).
- 8. Suivez les procédures dans [Après une intervention dans l'ordinateur](#page-8-0).

# Carte système  $17$

### Retrait de la carte système

- 1. Suivez les procédures dans [Avant d'intervenir dans l'ordinateur](#page-6-0).
- 2. Retirez le [capot](#page-10-0).
- 3. Retirez le [cache avant](#page-12-0).
- 4. Retirez la *[carte d'extension](#page-14-0)*.
- 5. Retirez le dissipateur de chaleur et le processeur.
- 6. Déconnectez tous les câbles de la carte système.

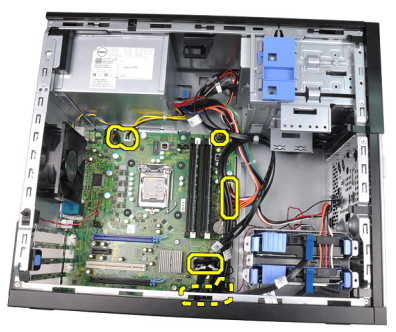

7. Retirez les vis de fixation de la carte système à l'ordinateur.

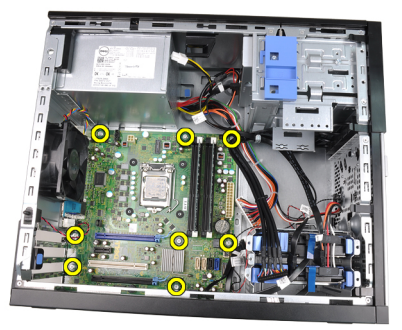

8. Faites glisser la carte système vers l'avant de l'ordinateur.

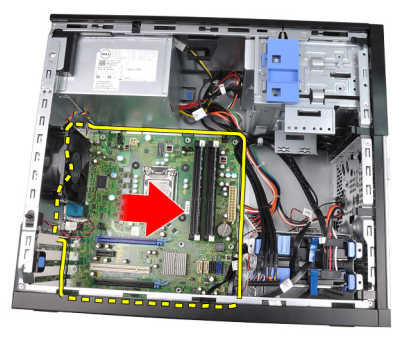

9. Basculez doucement la carte de 45° et sortez-la de l'ordinateur.

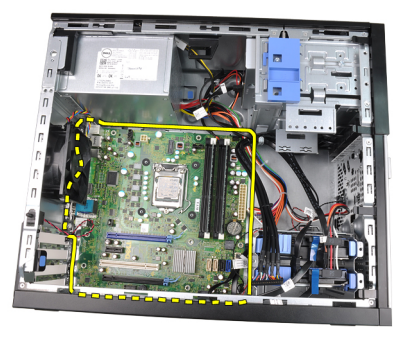

### Installation de la carte système

- 1. Alignez le carte système dans les connecteurs de port à l'arrière du châssis et placez la carte système dans le châssis.
- 2. Serrez les vis de fixation de la carte système au châssis.
- 3. Connectez les câbles à la carte système.
- 4. Installez le *[dissipateur de chaleur et le processeur](#page-30-0)*.
- 5. Installez la *[carte d'extension](#page-16-0)*.
- 6. Installez le *[cache avantl](#page-13-0).*
- 7. Installez le [capot](#page-10-0).
- 8. Suivez les procédures dans [Après une intervention dans l'ordinateur](#page-8-0).

# Configuration du système 18

### Configuration du système

Cet ordinateur offre les options suivantes :

- Accès à la configuration du système en appuyant sur <F2>
- Affichage d'un menu d'utilisation unique en appuyant sur <F12>

Appuyez sur <F2> pour accéder à la configuration du système et modifier les paramètres définissables par l'utilisateur. Si vous ne pouvez pas accéder à la configuration du système en appuyant sur cette touche, appuyez sur <F2> lorsque les voyants du clavier clignotent en premier.

# Menu Boot (Démarrage)

A l'instar des plates-formes OptiPlex précédentes, cet ordinateur contient un menu de démarrage à utilisation unique. Cette fonction fournit à l''utilisateur un mécanisme rapide et pratique pour ignorer la séquence des périphériques de démarrage définie par la configuration du système et de démarrer directement depuis un périphérique donné (lecteur de disquette, CD-ROM ou disque dur, par exemple).

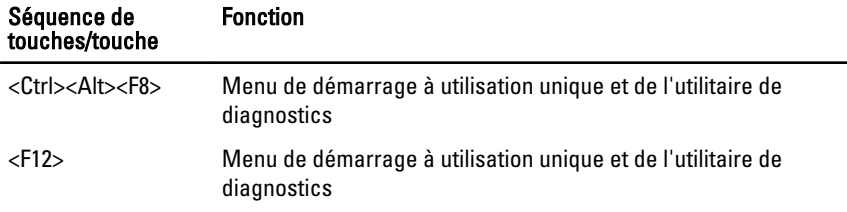

### Amélioration du menu Boot (Démarrage)

Les améliorations du menu Boot apportées sur les plateformes précédentes sont les suivantes :

- Accès plus simple Bien que la séquence de touches <Ctrl><Alt><F8> existe toujours et peut être utilisée pour appeler le menu, appuyez sur <F12> lors du démarrage du système pour accéder au menu.
- Invite utilisateur Non seulement le menu est accessible plus rapidement, mais l'utilisateur reçoit un message lui demandant d'utiliser la séquence de

touche dans l'écran d'accueil BIOS (voir l'image ci-dessous). La séquence de touches n'est plus "masquée" à l'utilisateur.

• Options de diagnostics — Le menu de démarrage contient deux options de diagnostic, IDE Drive Diagnostics (90/90 Hard Drive Diagnostics) (Diagnostics unité IDE) (Diagnostics disque dur 90/90) et Boot to the Utility Partition (Démarrer dans la partition de l'utilitaire). Ainsi, l'utilisateur n'a pas à mémoriser les séquences de touches <Ctrl><Alt><D> et <Ctrl><Alt><F10> (qui fonctionnent toujours).

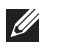

REMARQUE: Le BIOS dispose d'une option pour désactiver les invites de séquences de touches dans le sous-menu System Security / Post Hotkeys (Sécurité du système/Envoi touches programmable).

Lorsque vous entrez correctement les séquences de touches <F12> ou <Ctrl><Alt><F8>, l'ordinateur émet des bips. La séquence de touches appelle le menu Boot Device (Périphérique de démarrage) qui ressemble au menu de démarrage de Microsoft.

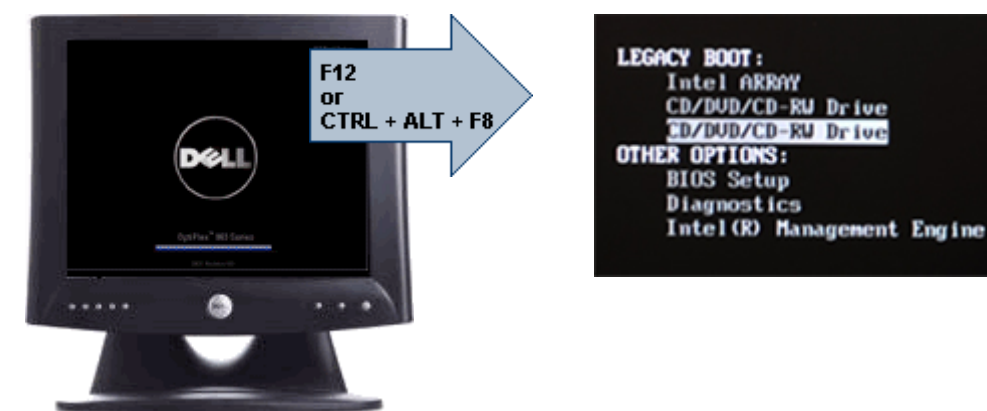

Comme le menu à utilisation unique affecte uniquement le démarrage en cours, il évite au technicien de restaurer la séquence de démarrage du client après la résolution des problèmes.

### Séquences de touches de synchronisation

Le clavier n'est pas le premier périphérique initialisé par la configuration. Par conséquent, si vous appuyez sur une touche trop tôt, vous verrouillez le clavier. Dans ce cas, un mesage d'errreur s'affiche et vous ne pouvez pas redémarrer le système avec les touches <Ctrl><Alt><Suppr>.

Pour éviter cette situation, attendez que le clavier soit initialisé avant d'appuyer sur une touche. Vous pouvez le savoir de deux manières :

- Les voyants du clavier clignotent.
- L'invite "F2=Setup" (Configuration) apparaît dans l'angle supérieur droit de l'écran au cours du démarrage.

La seconde méthode est appropriée si l'écran est déjà allumé. Dans le cas contraire, le système passe la fenêtre d'invite avant que le signal vidéo soit visible. Dans ce cas, utilisez la première méthode (voyants du clavier) pour déterminer si le clavier est initialisé.

### Codes de bips et messages d'erreur textuels

Le BIOS OptiPlex peut afficher les messages d'erreur en anglais et émettre des bips. Si le BIOS détermine que le démarrage précédent a échoué, il affiche un message d'erreur similaire à :

```
Les tentatives précédentes de démarrage du système 
ont échoué au point de contrôle . Pour obtenir
des informations d'aide à la résolution du problème, 
notez le point de contrôle et contactez le support 
technique Dell.
```
### **Navigation**

Vous pouvez naviguer dans l'ordinateur avec le clavier ou la souris.

Utilisez les touches et séquences de touches suivantes pour naviguer dans les écrans du BIOS:

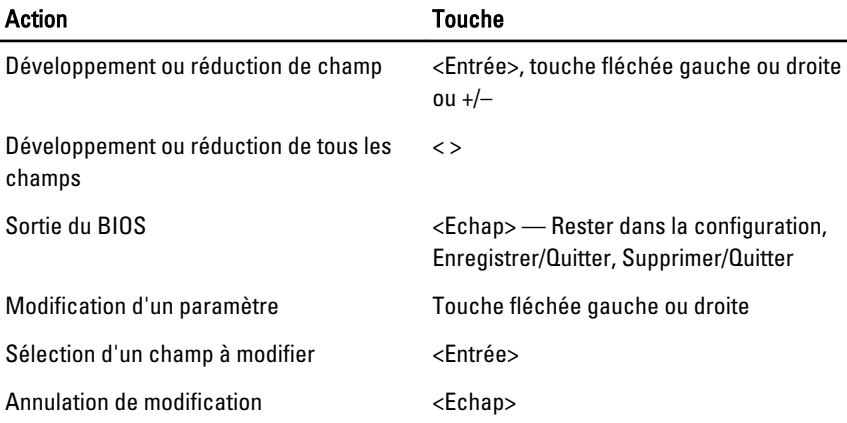

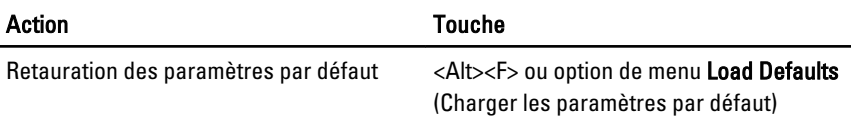

### Options de configuration du système

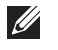

REMARQUE: Selon l'ordinateur et les périphériques installés, les éléments répertoriés dans cette section peuvent apparaître ou non.

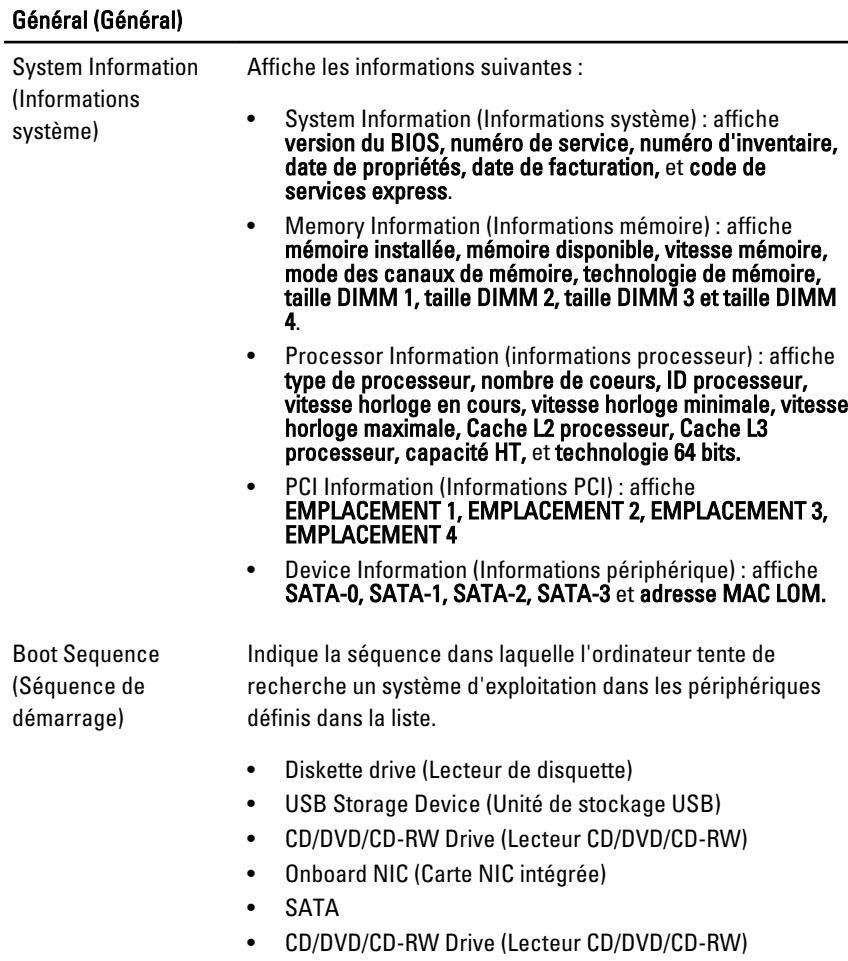

## Général (Général)

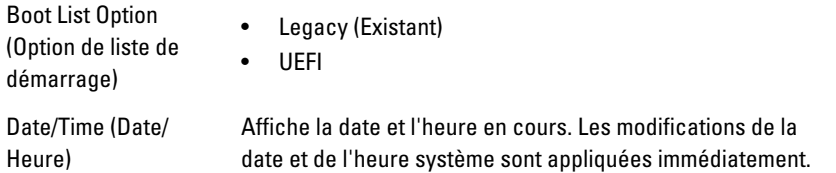

#### System Configuration (Configuration du système)

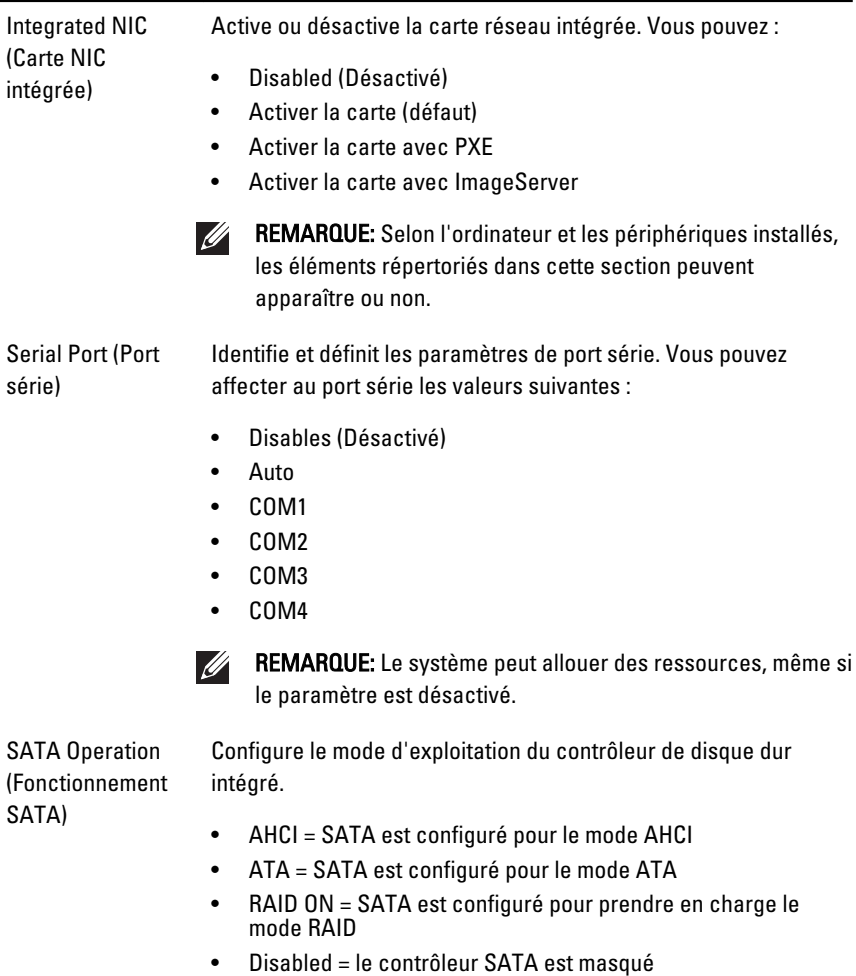

#### System Configuration (Configuration du système)

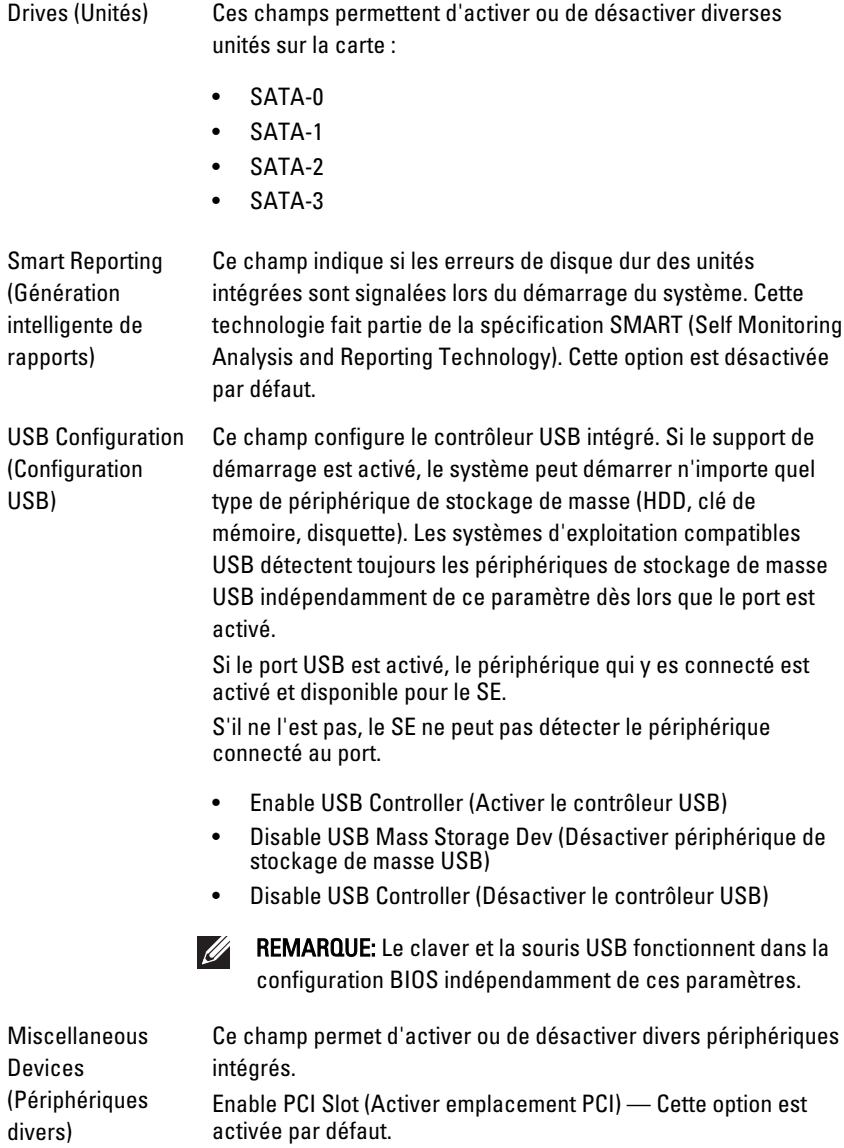

#### Vidéo

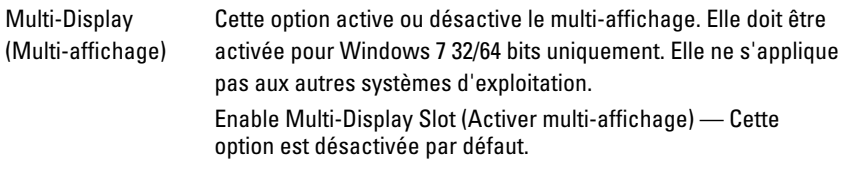

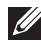

REMARQUE: Le paramètres vidéo est visible uniquement lorsqu'une carte vidéo est installée dans le système.

#### Security (Sécurité)

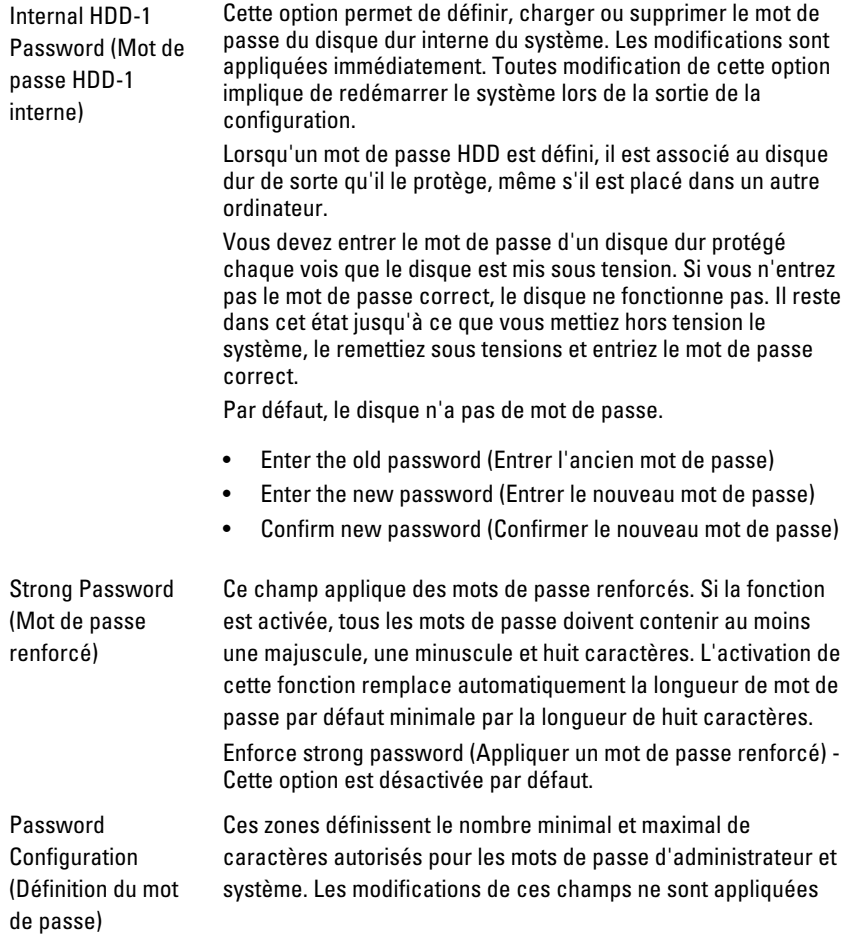

que lorsqu'elles sont validées en cliquant sur le bouton Appliquer ou enregistrées avant la sortie de la configuration. • Admin Password Min (Min mot de passe administrateur) • Admin Password Max (Max mot de passe administrateur) • System Password Min (Min mot de passe système) • System Password Max (max mot de passe système)

Password Bypass (Ignorer mot de passe)

Cette option permet d'ignorer les invites de mot de passe système (démarrage) et de mot de passe de disque dur interne lors du démarrage du système.

- Disabled (Désactivé) Demande toujours les mots de passe système et du disque dur interne lorsqu'ils sont définis. Cette option est désactivée par défaut.
- Reboot Bypass (Ignorer redémarrage) Ignore les invites de mot de passe lors des redémarrages (démarrages à chaud).

 $\mathscr{U}$ 

REMARQUE: Le système demande toujours les mots de passe système et du disque dur lors de la mises sous tension depuis l'état Hors tension (démarrage à froid). En outre, le système demande toujours les mots de passe sur les disques dur des baies de module qui peuvent être présentées.

Password Change (Modifier le mot de passe)

Cette option permet d'indiquer si les modifications des mots de passe système et du disque dur sont autorisées lorsqu'un mot de passe d'administrateur est défini. Lorsque cette option est désactivée, les mots de passe système et de disque dur sont verrouillés par le mot de passe de l'administrateur. Ils ne peuvent pas être définis, modifiés ou supprimés si la configuration n'est pas déverrouillée. Elle est déverrouillée lorsqu'il n'existe aucun mot de passe d'administrateur ou que le mot de passe de l'administrateur a été entré dans l'option "Unlock Setup" (Déverrouiller la configuration). Lorsqu'elle est activée, les mots de passe système et de disque dur peuvent être définis, modifiés ou supprimés, même lorsque d'autres champs sont verrouillés par le mot de passe de l'administrateur.

Allow Non-Admin Password Changes (Autoriser les modifications de mot de passe non admin) - Cette option est désactivée par défaut.

#### Security (Sécurité)

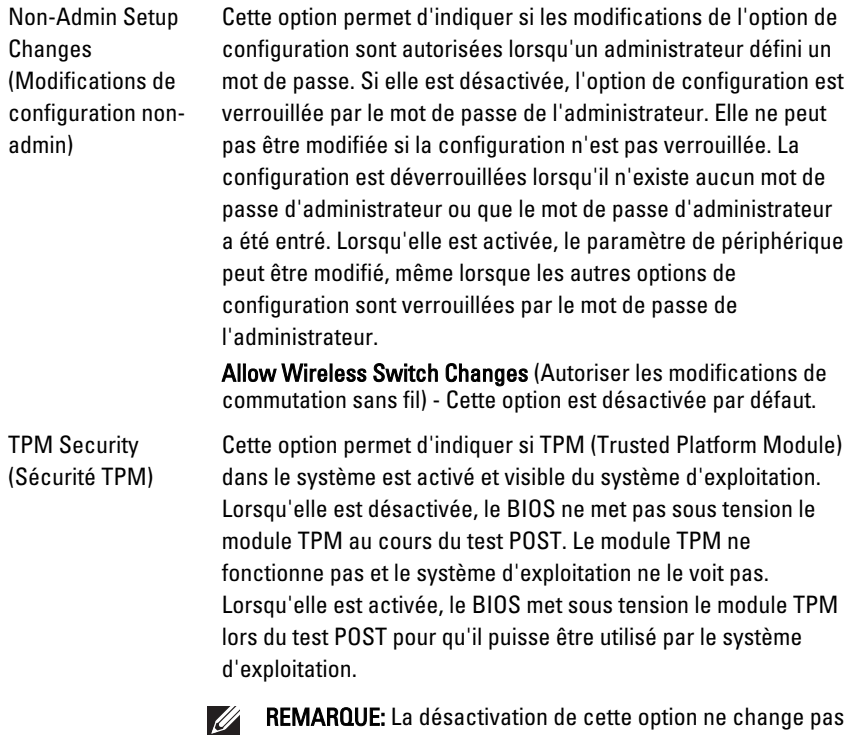

les paramètres définis dans le module TPM et elle ne supprime pas ou ne change pas les informations ou les clés que vous pouvez avoir enregistrées dans cet emplacement. Elle met simplement hors tension le module TPM pour qu'il ne puisse pas être utilisé. Lorsque vous réactivez cette option, le module TPM fonctionne exactement comme avant sa désactivation.

Lorsque le module TPM est désactivé, vous pouvez indiquer qu'il est désactivé ou activé. Vous pouvez également supprimer les informations de propriété (éventuelles) dans le module TPM. La présence physique est induite lorsque vous modifiez cette option. Lorsque vous désactivez le module TPM, il est désactivé. Il n'exécute aucune commande qui utilise ses ressources et il n'autorise aucun accès aux informations de propriété stockées. Lorsque vous activez le module, il est activé. Il s'agit du mode de fonctionnement normal du module TPM lorsque vous voulez

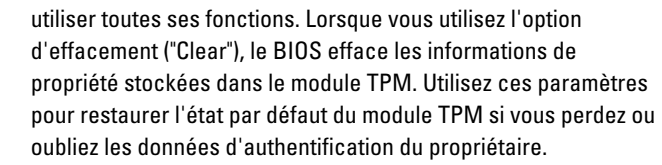

TPM Security (Sécurité TPM) - Cette option est désactivée par défaut.

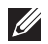

REMARQUE: Les options d'activation, de désactivation et d'effacement ne sont pas affectées si vous chargez les valeurs par défaut du programme de configuration. Les modifications de cette option sont appliquées immédiatement.

#### Computrace Ce champ permet d'activer ou de désactiver l'interface de module BIOS du service Computrace en option d'Absolute Software. Active ou désactive le service en option Computrace dédié à la gestion des actifs.

L'agent Computrace d'Absolute Software suit les actifs et fournit des services de récupération en cas de perte ou de vol de l'ordinateur. L'agent de l'ordinateur communique avec Absolute Software Monitoring Server régulièrement pour fournit des services de suivi. En activant ce service, vous accepter de transmettre des informations depuis et vers l'ordinateur et Absolute Software Monitoring Server. Le service Computrace est disponible en option payante et le serveur de surveillance active son module de sécurité d'agent via une interface fournie par le BIOS. Computrace et Absolute sont des marques déposées d'Absolute Software Corporation.

- TPM Security (Sécurité TPM) Cette option est désactivée par défaut.
- Disable (Désactiver)
- Activate (Activer)

Chassis Intrusion (Intrusion dans le châssis)

Ce champ contrôle la fonction de détection des intrusions dans le châssis. Vous pouvez définir cette option comme suit :

- Clear Intrusion Warning (Effacement d'avertissement d'intrusion) — Activé par défaut si une intrusion dans le châssis est détectée.
- Disable (Désactiver)
- Enable (Activer)

#### Security (Sécurité)

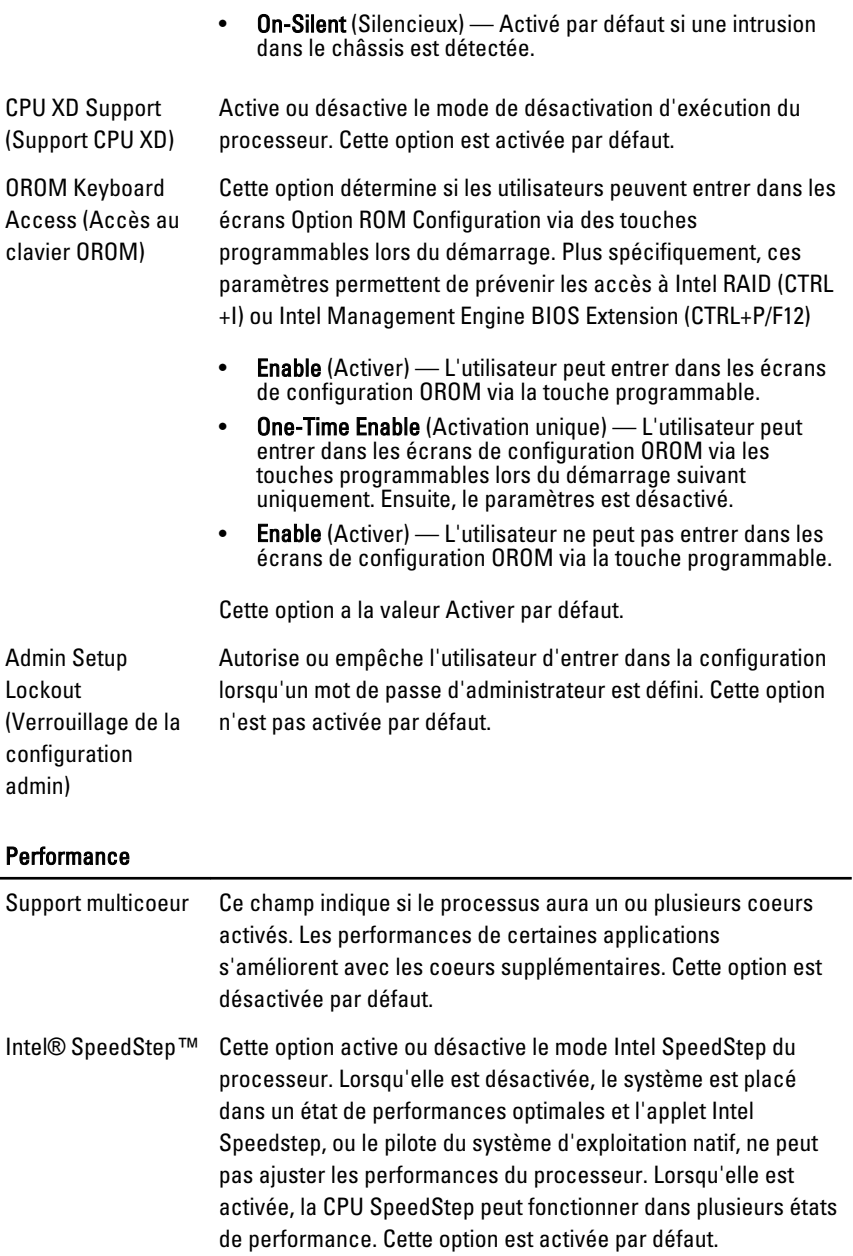

#### Performance

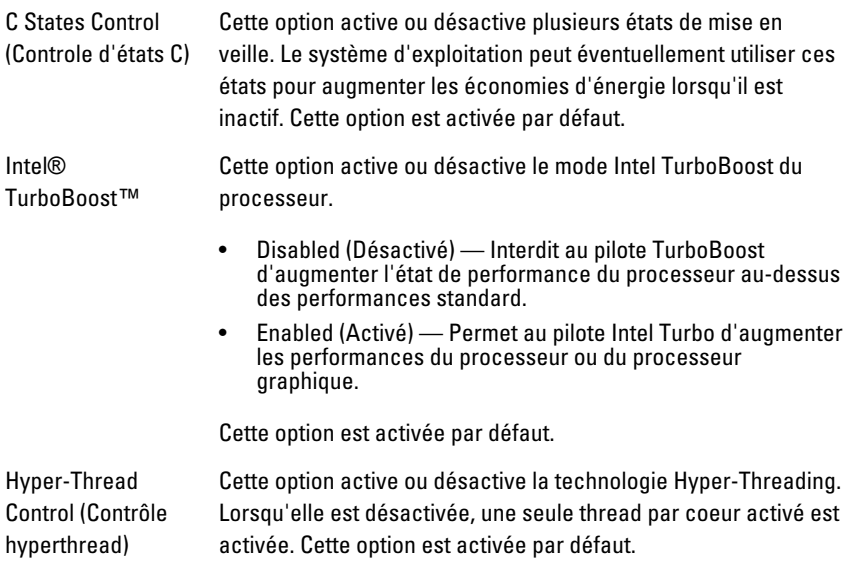

#### Power Management (Gestion de l'alimentation)

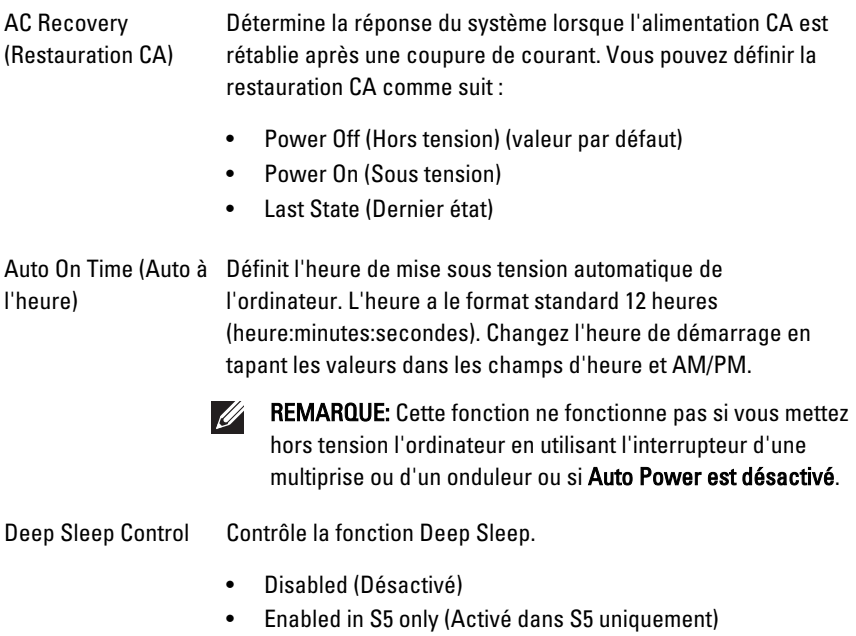

• Enabled in S4 and S5 (Activé dans S4 et S5)

Cette option est désactivée par défaut.

Fan Control Override Contrôle la vitesse du ventilateur du système. Cette option est (Modification désactivée par défaut. contrôle ventilateur) REMARQUE: Lorsqu'elle est activée, le ventilateur Ø fonctionne à la vitesse maximale. Wake on LAN Cette option permet d'activer l'ordinateur hors tension avec un

signal LAN spécial. L'activation à partir de la veille n'est pas affectée par ce paramètres et elle doit être activée sur le système. Cette fonction fonctionne uniquement lorsque l'ordinateur est connecté à une alimentation CA.

- Disabled (Désactivé) Empêche le système d'être mis sous tension par des signaux spéciaux LAN lorsqu'il reçoit un signal d'activation du LAN ou d'un LAN sans fil.
- LAN Only (LAN uniquement) Permet au système d'être mis sous tension par des signaux LAN spéciaux.

Cette option est désactivée par défaut.

#### POST Behavior (Comportement POST)

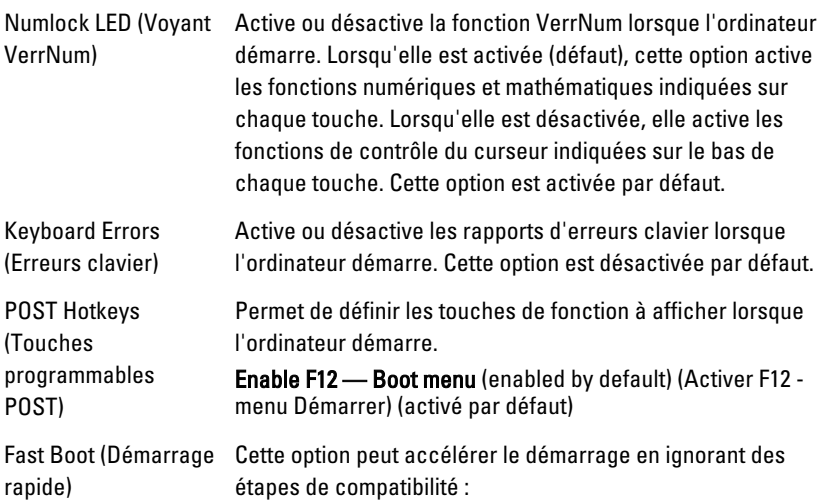

- Minimal Le système démarre rapidement si le BIOS n'a pas été mis à jour, la mémoire n'a pas été modifiée ou le POST précédent ne s'est pas terminé.
- Thorough (Tout) Le système n'ignore aucune étape du processus de démarrage.
- Auto Permet au système d'exploitation de contrôler ce paramètre (fonctionne uniquement lorsque le système d'exploitation prend en charge Simple Boot Flag).

Cette option a la valeur Thorough par défaut.

#### Virtualization Support (Support de virtualisation)

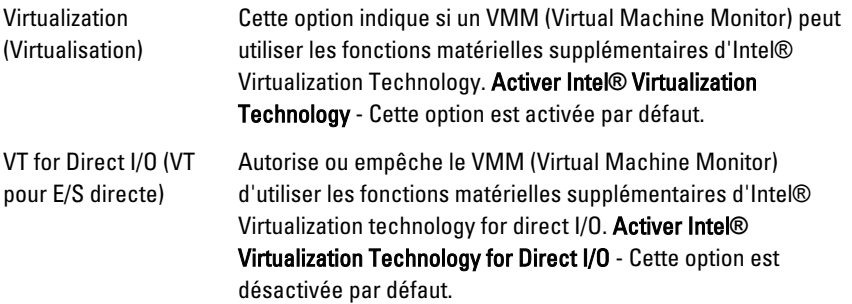

#### **Maintenance**

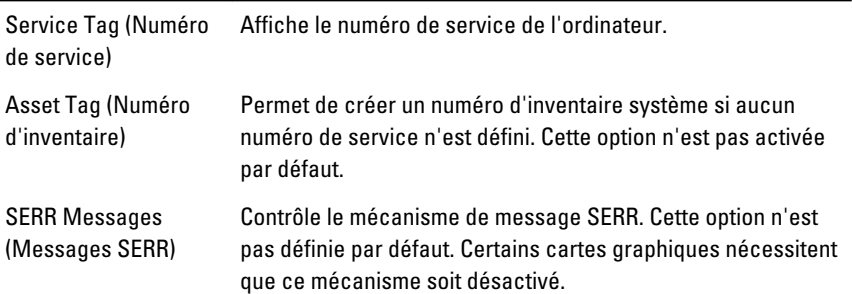

#### Image Server (Serveur d'image)

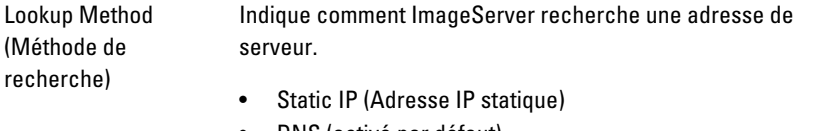

• DNS (activé par défaut)

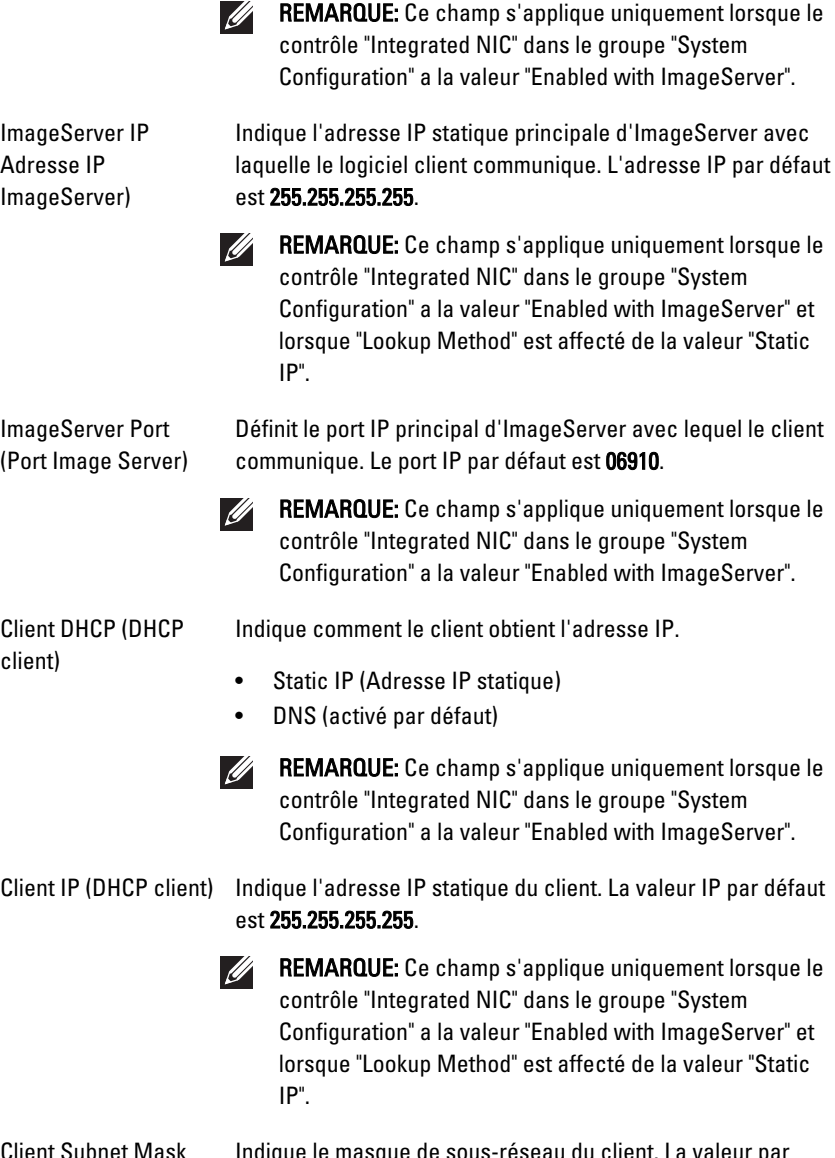

Client Subnet Mask (Masque de sousréseau du client)

Indique le masque de sous-réseau du client. La valeur par défaut est 255.255.255.255.

REMARQUE: Ce champ s'applique uniquement lorsque le **U** contrôle "Integrated NIC" dans le groupe "System Configuration" a la valeur "Enabled with ImageServer" et lorsque "Lookup Method" est affecté de la valeur "Static IP".

Client Gateway (Passerelle du client) Indique l'adresse IP de la passerelle du client. La valeur par défaut est 255.255.255.255.

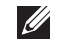

REMARQUE: Ce champ s'applique uniquement lorsque le contrôle "Integrated NIC" dans le groupe "System Configuration" a la valeur "Enabled with ImageServer" et lorsque "Lookup Method" est affecté de la valeur "Static IP".

License Status (Etat Affiche l'état en cours de la licence.

de licence)

#### System Logs (Journaux système)

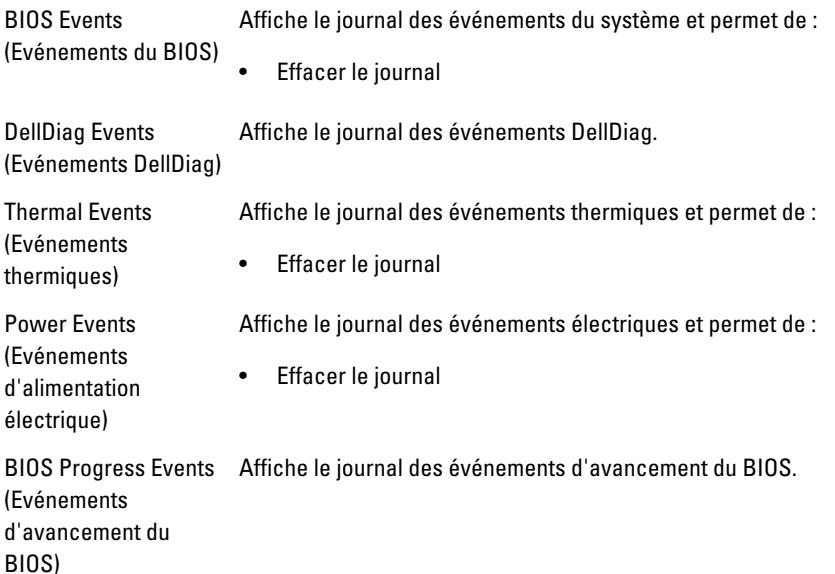

# Dépannage 19

### Voyants de diagnostic

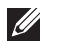

REMARQUE: Les voyants de diagnostic indiquent uniquement l'avancement du test POST. Ces voyants n'indiquent pas un problème provoquant l'arrêt du test POST.

Les voyants de diagnostic se trouvent à l'avant du châssis, à côté du bouton d'alimentation. Ils sont actifs et visibles uniquement au cours du test POST. Lorsque le système d'exploitation commence à se charger, ils s'éteignent et ne sont plus visibles.

Maintenant, le système contient des voyants pré-POST et POST pour faciliter l'identification précise d'un problème éventuel au niveau du système.

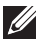

REMARQUE: Les voyants de diagnostic clignotent lorsque le bouton d'alimentation est ambre ou éteint et ils ne clignotent pas lorsqu'il est bleu. Aucun signification n'est associé à cet état.

#### Schémas des voyants de diagnostic

#### Voyant

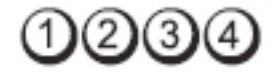

**Bouton** d'alimentation

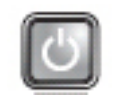

Description du problème

Etapes de

dépannage • Rebranchez le cordon d'alimentation dans le connecteur d'alimentation à l'arrière de l'ordinateur et dans la prise secteur.

L'ordinateur est hors tension ou n'est pas alimenté.

- Ignorez les prises multiples, les rallonges électriques et les autres appareils de protection électriques pour vérifier que l'ordinateur se met sous tensions correctement.
- Vérifiez que les prises multiples sont connectées au secteur et sous tension.
- Vérifiez que le secteur fonctionne en le testant avec un autre appareil, tel qu'une lampe.
- Vérifiez que le câble d'alimentation principal et que le câble du panneau avant sont correctement connectés à la carte système.

Bouton d'alimentation Description du problème Il se peut que la carte système soit défaillante. Etapes de dépannage Débranchez l'ordinateur. Attendez une minute pour que tout courant disparaisse. Branchez l'ordinateur dans une prise secteur et appuyez sur le bouton d'alimentation.

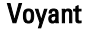

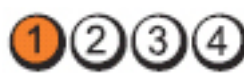

**Bouton** d'alimentation

Description du problème

Il se peut que la carte système, l'alimentation électrique ou un périphérique soit défaillants.

Etapes de

- dépannage Mettez hors tension l'ordinateur en le laissant connecté. Appuyez sur le bouton de test de l'alimentation et maintenez-le enfoncé à l'arrière de l'unité d'alimentation électrique. Si le voyant à côté de l'interrupteur s'allume, il se peut que la carte système soit à l'origine du problème.
	- Si le voyant à côté du commutateur ne s'allume pas, déconnectez tous les périphériques internes et externes, puis appuyez sur le bouton de test de l'alimentation et maintenez-le enfoncé. S'il s'allume, il peut qu'un périphérique soit défaillant.
	- Si le voyant ne s'allume toujours pas, débranchez les connexions du bloc d'alimentation de la carte système,

Voyant

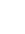

puis appuyez sur le bouton de test de l'alimentation et maintenez-le enfoncé. S'il s'allume, il se peut que la carte système soit défaillante.

• Si le voyant ne s'allume toujours pas, cela implique que l'alimentation électrique est défaillante.

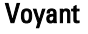

Bouton d'alimentation

Description du problème

Etapes de

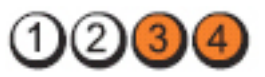

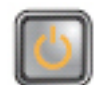

Les modules de mémoire sont détectés, mais une erreur d'alimentation de mémoire s'est produite.

- dépannage Si au mois deux modules de mémoire sont installés, retirez les modules, puis réinstallez un module et redémarrez l'ordinateur. Si l'ordinateur démarre normalement, ajoutez d'autres modules (un à la fois) jusqu'à ce que vous ayez identifié le module défaillant ou installé tous les modules sans erreur. Si un seul module est installé, placez-le dans un connecteur DIMM différent et redémarrez l'ordinateur.
	- Si possible, installez de la mémoire fonctionnelle vérifiée de même type dans l'ordinateur.

Voyant

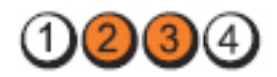

Bouton d'alimentation

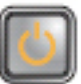

Description du problème BIOS endommagé ou manquant.

Etapes de dépannage La matériel de l'ordinateur fonctionne correctement, mais il se peut que le BIOS soit endommagé ou manquant.

Voyant

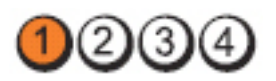

#### **Bouton** d'alimentation

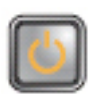

Description du problème

Etapes de dépannage Il se peut que la carte système soit défaillante.

Retirez toutes les cartes périphériques des emplacements PCI et PCI-E et redémarrez l'ordinateur. S'il démarre, ajoutez les cartes périphériques une par une jusqu'à ce que vous identifiiez la carte défaillante.

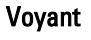

Bouton d'alimentation

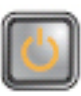

**DOO4** 

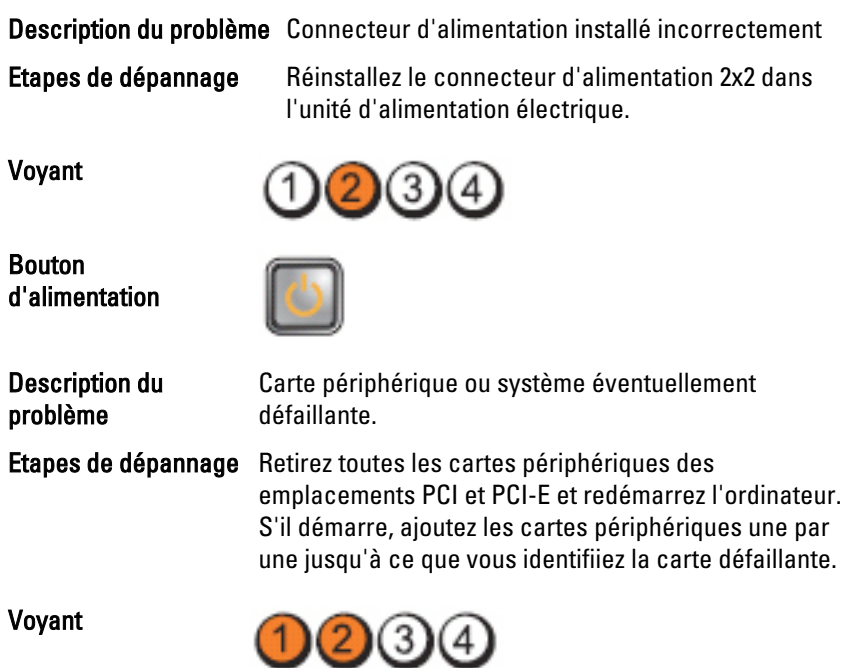

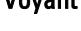

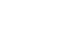
## **Bouton** d'alimentation

Description du problème

Etapes de

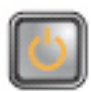

Il se peut que la carte système soit défaillante.

- dépannage Déconnectez tous les périphériques internes et externes et redémarrez l'ordinateur, S'il démarre, ajoutez les cartes périphériques une par une jusqu'à ce que vous ayez identifié la carte défaillante.
	- Si le problème persiste, cela implique sur la carte système est défaillante.

Voyant

Bouton d'alimentation

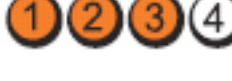

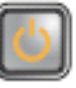

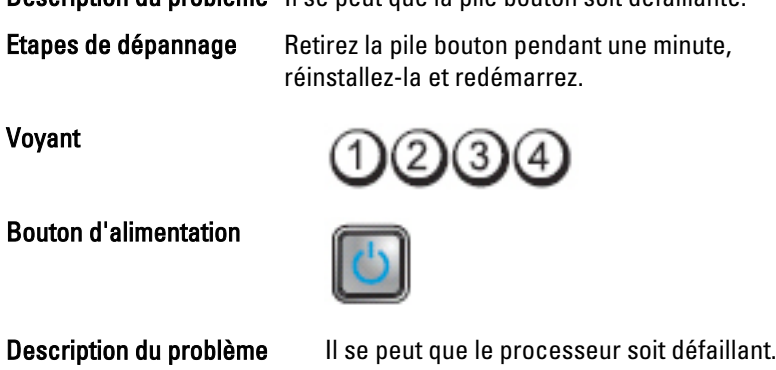

Description du problème Il se peut que la pile bouton soit défaillante.

Etapes de dépannage Réinstallez le processeur.

Voyant

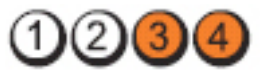

## **Bouton** d'alimentation

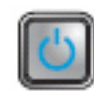

Description du problème

# Etapes de

Les modules de mémoire sont détectés, mais une erreur de mémoire s'est produite.

- dépannage Si au moins deux modules sont installés, retirez les modules (voir le manuel de maintenance), puis réinstallez un module (voir le manuel de maintenance) et redémarrez l'ordinateur. Si l'ordinateur démarre normalement, continuez d'installer les modules de mémoire un par un jusqu'à ce que vous ayez identifié un module défaillant ou réinstallé tous les modules sans erreur.
	- Si possible, installez de la mémoire fonctionnelle vérifiée de même type dans l'ordinateur.

Voyant

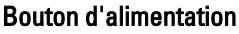

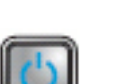

 $(2)(3)$ 

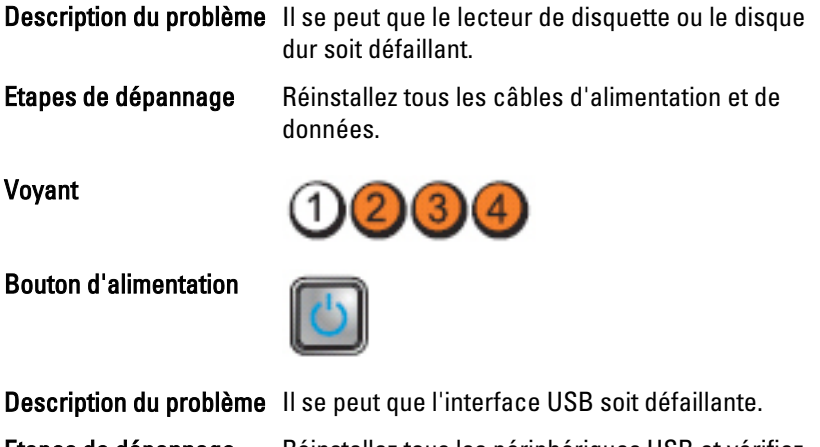

Etapes de dépannage Réinstallez tous les périphériques USB et vérifiez toutes les connexions des câbles.

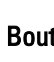

#### Voyant

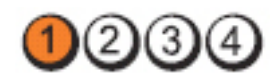

**Bouton** d'alimentation

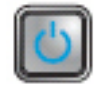

Description du problème

Aucun module de mémoire détecté.

Etapes de

- dépannage Si au moins deux modules sont installés, retirez les modules (voir le manuel de maintenance), puis réinstallez un module (voir le manuel de maintenance) et redémarrez l'ordinateur. Si l'ordinateur démarre normalement, continuez d'installer les modules de mémoire un par un jusqu'à ce que vous ayez identifié un module défaillant ou réinstallé tous les modules sans erreur.
	- Si possible, installez de la mémoire fonctionnelle vérifiée de même type dans l'ordinateur.

Voyant

**Bouton** d'alimentation

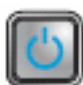

Description du problème

Les modules de mémoire sont détectés, mais une erreur de configuration ou de compatibilité de mémoire s'est produite.

- 
- Etapes de dépannage . Vérifiez qu'aucune condition spéciale relative à l'emplacement des modules/connecteur n'existe.
	- Vérifiez que la mémoire que vous utilisez est compatible avec l'ordinateur.

Voyant

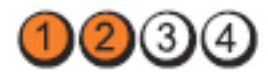

## **Bouton** d'alimentation

Description du problème

Etapes de

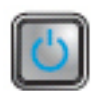

Il se peut qu'une carte d'extension soit défaillante.

- dépannage Déterminez s'il existe un conflit en retirant une carte d'extension (et non pas une carte graphique) et en redémarrant l'ordinateur.
	- Si le problème persiste, réinstallez la carte que vous avez retirée, puis retirez une autre carte et redémarrez l'ordinateur.
	- Répétez cette procédure pour chaque carte d'extension installée. Si l'ordinateur démarre normalement, vérifiez la dernière carte retirée de l'ordinateur pour identifier les conflits de ressources.

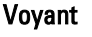

**Bouton** d'alimentation

Description du problème

Etapes de

Il se peut qu'une erreur de ressource de carte système et/ou de matériel se soit produite.

- dépannage Effacez la mémoire CMOS.
	- Déconnectez tous les périphériques internes et externes et redémarrez l'ordinateur, S'il démarre, ajoutez les cartes périphériques une par une jusqu'à ce que vous ayez identifié la carte défaillante.
	- Si le problème persiste, cela implique que la carte système/le composant carte système doit défaillant.

Voyant

**Bouton** d'alimentation

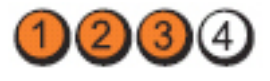

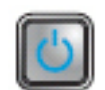

Une autre erreur s'est produite.

#### Description du problème

Etapes de

- dépannage Vérifiez que l'écran est connecté à la carte graphique distante.
	- Vérifiez que tous les disques durs et les câbles des unités optiques sont correctement connectés à la carte système.
	- Si un message d'erreur s'affiche pour identifier un problème avec un périphérique (lecteur de disquette ou disque dur, par exemple), vérifiez le fonctionnement du périphérique.
	- Si le système d'exploitation tente de démarrer depuis un périphérique (lecteur de disquette ou lecteur optique, par exemple), vérifiez la configuration du système pour déterminer si la séquence de démarrage est correcte pour les périphériques installés sur l'ordinateur.

## Codes de bips

L'ordinateur peut émettre des bips au démarrage si l'écran n'affiche pas d'erreurs ou de problèmes. Ces séries de bips, appelées codes de bips, identifient divers problèmes. Le délai entre chaque bip est de 300 ms. Le délai entre chaque groupe de bips est de 3 s et le bip dure 300 m. Après chaque bip et chaque groupe de bips, le BIOS doit détecter si l'utilisateur appuie sur le bouton d'alimentation. Dans ce cas, le BIOS sort de la boucle et exécute la procédure normale d'arrêt et de mise sous tension du système.

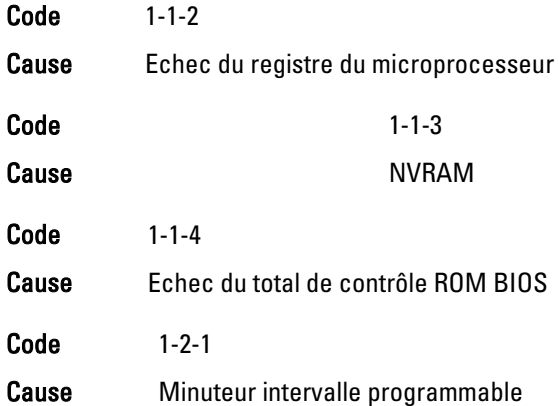

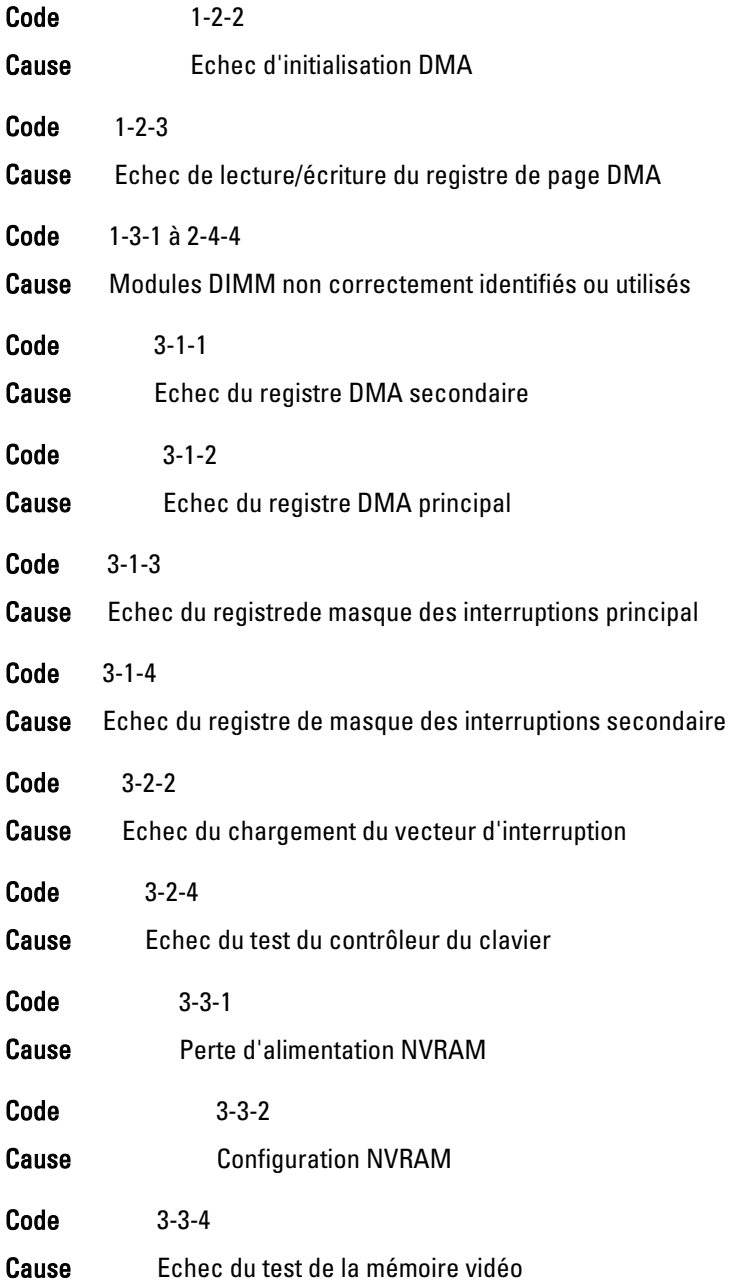

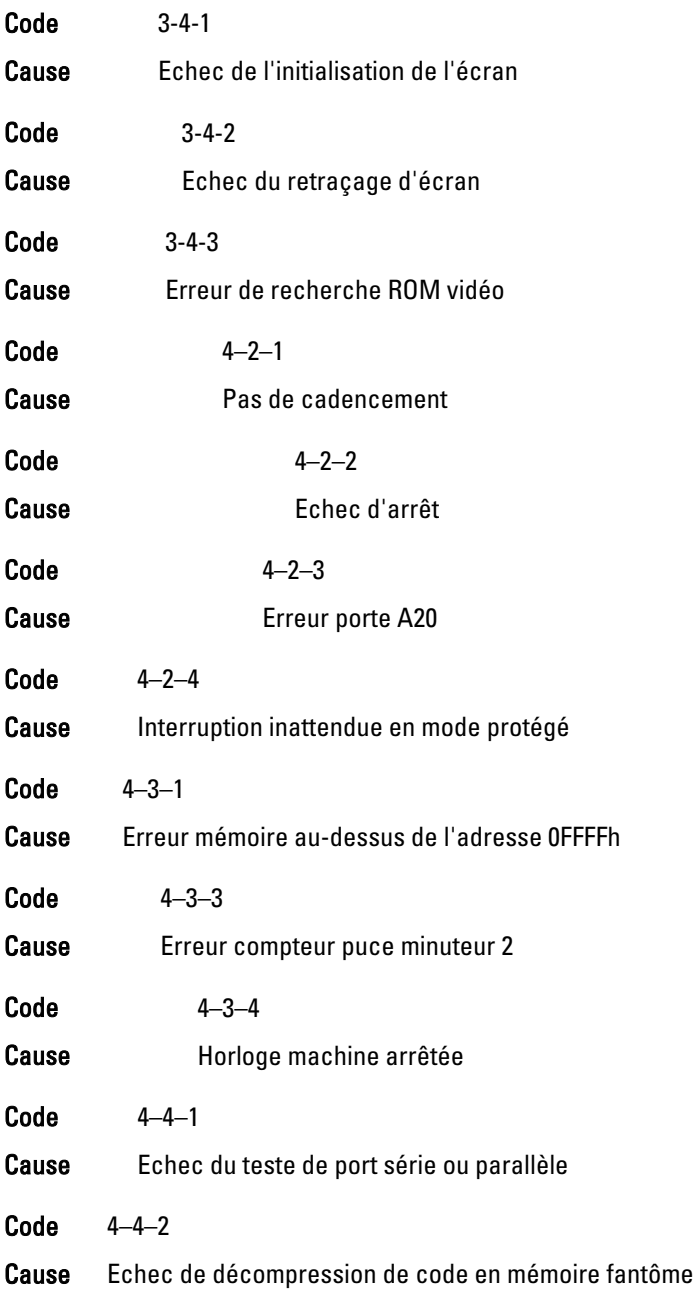

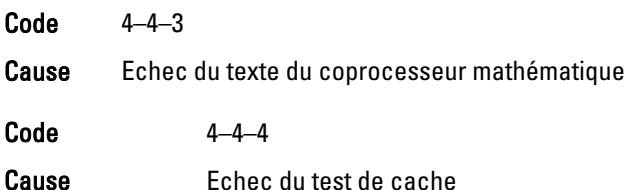

## Messages d'erreur

## Marque d'adresse introuvable

Description Le BIOS a détecté un secteur de disque défectueux ou n'a pas trouvé un secteur de disque.

## Alerte ! Les tentatives précédentes de démarrage du système ont été échoué sur le point de contrôle [nnnn]. Pour des informations d'aide à la résolution du problème, notez le point de contrôle et contactez le support technique Dell.

Description L'ordinateur n'a pas pu exécuter la routine de démarrage trois fois de suite pour la même erreur. Contactez Dell et communiquez le code du point de contrôle (nnnn) au technicien.

## Alerte! Le cavalier de modification de sécurité est installé.

Description Le cavalier MFG MODE a été installé et les fonctions de gestion AMT sont désactivées jusqu'à ce qu'il soit enlevé.

## L'attachement n'a pas répondu

Description Le contrôleur de lecteur de disquette ou de disque dur ne peut pas envoyer des données au périphérique associé.

## Commande ou nom de fichier erronés

Description Vérifiez que vous avez écrit correctement la commande, inséré des espaces au bon endroit et utilisé le nom de chemin correct.

## Code ECC (error-correction code) erroné lors de la lecture du disque

Description Le contrôleur de lecteur de disquette ou de disque dur a détecté une erreur de lecture irrémédiable.

## Défaillance du contrôleur

Description Le disque dur ou le contrôleur associé est défectueux.

## Erreur de données

Description Le lecteur de disquette ou le disque dur ne peut pas lire les données. Pour le système d'exploitation Windows, exécutez l'utilitaire chkdsk pour vérifier la structure de la disquette ou du disque dur. Pour les autres systèmes d'exploitation, exécutez l'utilitaire correspondant.

### Réduction de la mémoire disponible

Description Un ou plusieurs modules peuvent être défaillants ou mal installés. Réinstallez les modules de mémoire et remplacez-les, si nécessaire.

#### Erreur de recherche lecteur de disquette 0

Description Un câble peut être lâche ou les informations de configuration de l'ordinateur peuvent ne pas correspondre à la configuration matérielle.

#### Echec de lecture de disquette

Description La disquette est défectueuse ou un câble est lâche. Si le voyant du lecteur s'allume, essayez un disque différent.

#### Echec de la réinitialisation du sous-système de disquette

Description Le contrôleur du lecteur de disquette est peut-être défaillant.

#### Erreur porte A20

Description Un ou plusieurs modules peuvent être défaillants ou mal installés. Réinstallez les modules de mémoire et remplacez-les, si nécessaire.

## Défaillance générale

Description Le système d'exploitation ne peut pas exécuter la commande. Ce message est généralement suivi d'informations spécifiques, par exemple, Manque de papier . Exécutez l'action appropriée pour résoudre le problème.

#### Erreur de configuration du disque dur

Description Echec de l'initialisation du disque dur.

## Erreur du contrôleur du disque dur

Description Echec de l'initialisation du disque dur.

## Erreur du disque dur

Description Echec de l'initialisation du disque dur.

## Erreur de lecture du disque dur

Description Echec de l'initialisation du disque dur.

Informations de configuration non valides. Exécutez le programme SETUP

Description Les informations de configuration de l'ordinateur ne correspondent pas à la configuration matérielle.

## Configuration de mémoire non valide. Remplir emplacement DIMM1

Description L'emplacement DIMM1 ne reconnaît pas un module de mémoire. Réinstallez correctement le module.

## Erreur clavier

Description Un câble ou un connecteur est peut-être lâche ou le clavier ou le contrôler du clavier ou de la souris est peut-être défectueux.

## Erreur de ligne d'adresse de mémoire à l'adresse. Valeur de lecture en attente d'une valeur.

Description Un module de mémoire peut être défaillant ou mal installé. Réinstallez les modules de mémoire et remplacez-les, si nécessaire.

#### Erreur d'allocation de mémoire

Description Le logiciel que vous tentez d'exécuter est en conflit avec le système d'exploitation, un autre programme ou un utilitaire.

## Erreur de ligne de données de mémoire à l'adresse. Valeur de lecture en attente d'une valeur.

Description Un module de mémoire peut être défaillant ou mal installé. Réinstallez les modules de mémoire et remplacez-les, si nécessaire.

## Erreur de logique de mot double de mémoire à l'adresse. Valeur de lecture en attente d'une valeur.

Description Un module de mémoire peut être défaillant ou mal installé. Réinstallez les modules de mémoire et remplacez-les, si nécessaire.

## Erreur de logique paire/impaire de mémoire à l'adresse. Valeur de lecture en attente d'une valeur.

Description Un module de mémoire peut être défaillant ou mal installé. Réinstallez les modules de mémoire et remplacez-les, si nécessaire.

## Erreur d'écriture/lecture de mémoire à l'adresse. Valeur de lecture en attente d'une valeur.

Description Un module de mémoire peut être défaillant ou mal installé. Réinstallez les modules de mémoire et remplacez-les, si nécessaire.

## Taille de mémoire dans CMOS non valide

Description La quantité de mémoire enregistrée dans les informations de configuration de l'ordinateur ne correspond pas à la mémoire installée sur l'ordinateur.

## Tests de mémoire arrêtés par l'utilisation d'une touche

Description L'utilisation d'une touche a arrêté le test de la mémoire.

## Aucun périphérique de démarrage disponible

Description L'ordinateur ne trouve pas la disquette ou le disque dur.

#### Aucun secteur d'amorçage sur le disque dur

Description Les informations de configuration de l'ordinateur peuvent être incorrectes dans la configuration système.

#### Aucune interruption de cadence

Description Une puce de la carte système est peut être défaillante.

#### Erreur disque non système ou disque

Description La disquette dans le lecteur A ne contient pas un système d'exploitation amorçable. Remplacez la disquette par une disquette contenant un système d'exploitation amorçable ou retirez la disquette du lecteur A et redémarrez l'ordinateur.

#### N'est pas une disquette amorçable

Description Le système d'exploitation tente de démarrer depuis une disquette qui ne contient pas un système d'exploitation amorçable. Insérez une disquette amorçable.

#### Erreur de configuration Plug and play

Description Une erreur s'est produite sur l'ordinateur lors d'une tentative de configuration d'une ou de plusieurs cartes.

#### Erreur de lecture

Description Le système d'exploitation ne peut pas lire la disquette ou le disque dur, l'ordinateur n'a pas trouvé un secteur sur le disque ou le secteur demandé est défectueux.

#### Secteur demandé introuvable

Description Le système d'exploitation ne peut pas lire la disquette ou le disque dur, l'ordinateur n'a pas trouvé un secteur sur le disque ou le secteur demandé est défectueux.

#### Echec de la réinitialisation

Description La réinitialisation du disque a échoué.

#### Secteur introuvable

Description Le système d'exploitation ne trouve pas un secteur sur la disquette ou le disque dur.

#### Erreur de recherche

Description Le système d'exploitation ne trouve pas une piste sur la disquette ou le disque dur.

## Erreur d'arrêt

Description Une puce de la carte système est peut être défaillante.

## Horloge machine arrêtée

Description La pile est peut être déchargée.

Heure ou date non définie. Exécutez le programme de configuration du système

Description L'heure ou la date stockée dans la configuration du système ne correspond pas à l'horloge de l'ordinateur.

Erreur du compteur de la puce du minuteur 2

Description Une puce de la carte système est peut être défaillante.

Interruption inattendue en mode protégé

Description Le contrôleur du clavier est peut-être défaillant ou un module de mémoire est peut-être lâche.

AVERTISSEMENT : le programme Disk Monitoring System de Dell a détecté que l'unité [0/1] sur le contrôleur EIDE [principal/secondaire] ne fonctionne pas conformément aux caractéristiques normales. Il est recommandé de sauvegarder immédiatement vos données et de remplacer le disque dur en appelant l'assistance technique ou Dell.

Description Lors du premier démarrage, le périphérique a détecté des erreurs éventuelles. Une fois que l'ordinateur a démarré, sauvegardez immédiatement vos données et remplacez le disque dur (pour les procédures d'installation, voir "Ajout et retraits de composants" correspondant au type de votre ordinateur). Si aucun périphérique de remplacement n'est disponible et qu'il n'est pas le seul périphérique amorçable, entrez dans la configuration du système et affectez au paramètre de périphérique approprié la valeur None (Aucun). Retirez ensuite le périphérique de l'ordinateur.

## Erreur d'écriture

Description Le système d'exploitation ne peut pas écrire sur la disquette ou le disque dur.

## Erreur d'écriture sur le périphérique sélectionné

Description Le système d'exploitation ne peut pas écrire sur la disquette ou le disque dur.

## X:\ est inaccessible. Le périphérique n'est pas prêt

Description Le lecteur de disquette ne peut pas lire la disquette. Insérez une disquette dans le lecteur et recommencez.

# Caractéristiques 20

## Caractéristiques techniques

REMARQUE: Les offres peuvent varier d'une région à l'autre. Pour plus  $\mathscr{U}$ 

d'informations sur la configuration de l'ordinateur, cliquez sur Démarrer  $\bigoplus$  (ou Démarrer dans XP) Aide et support, puis sélectionnez l'option d'affichage des informations sur l'ordinateur.

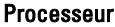

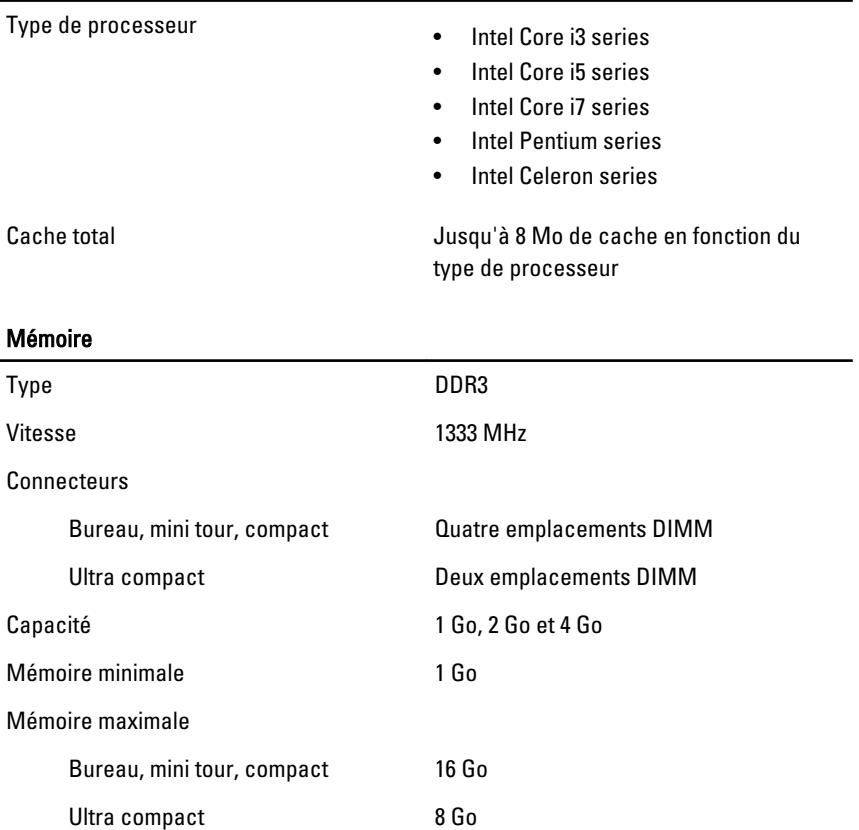

## Vidéo

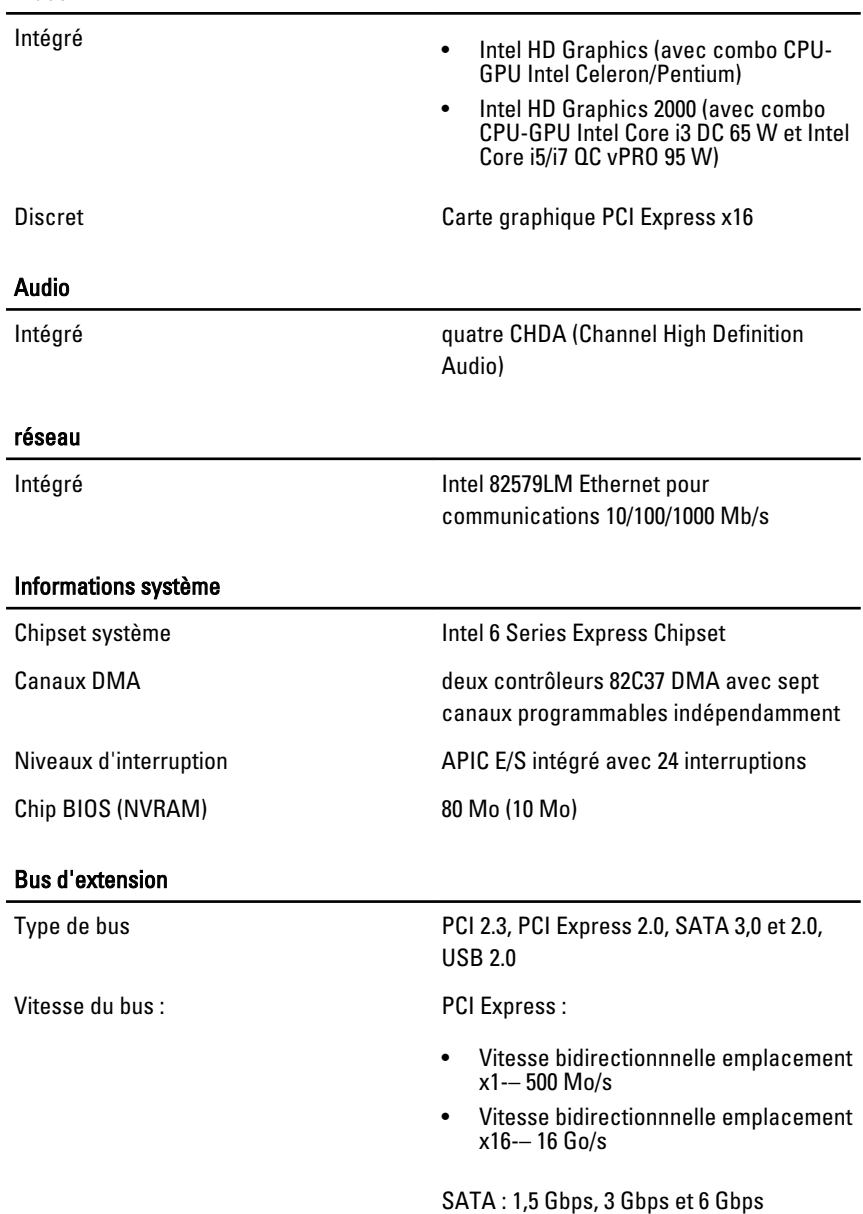

## Cartes

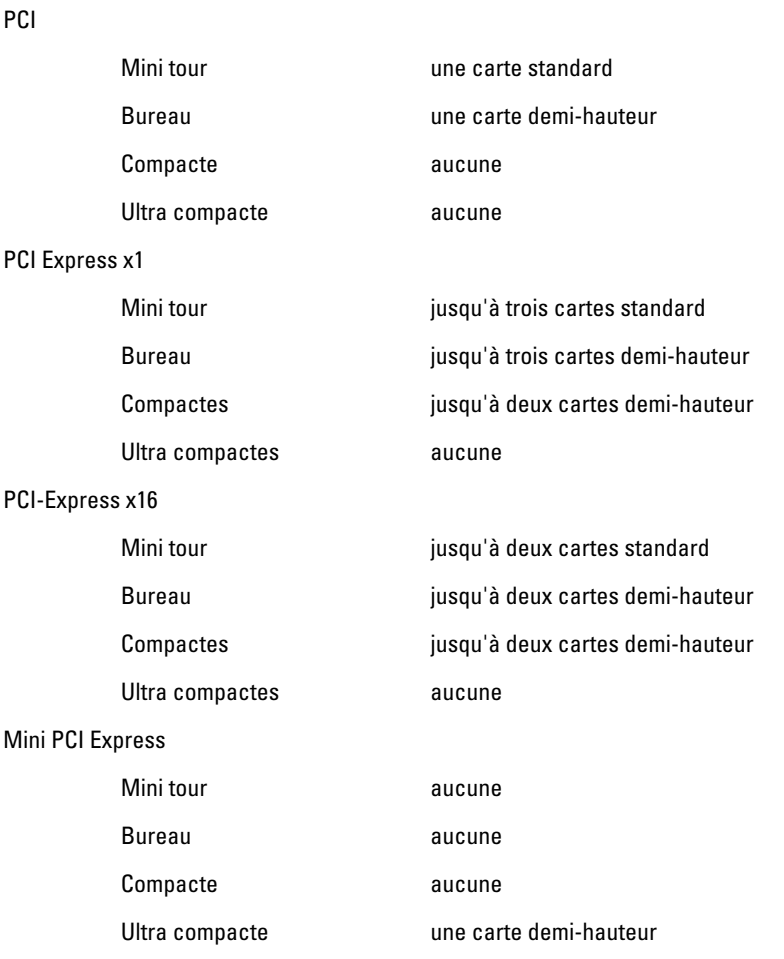

## Périphériques

Accessible en externe (baie d'unité 5,25 pouces)

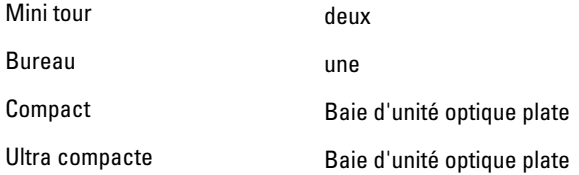

## Périphériques

Accessible en interne :

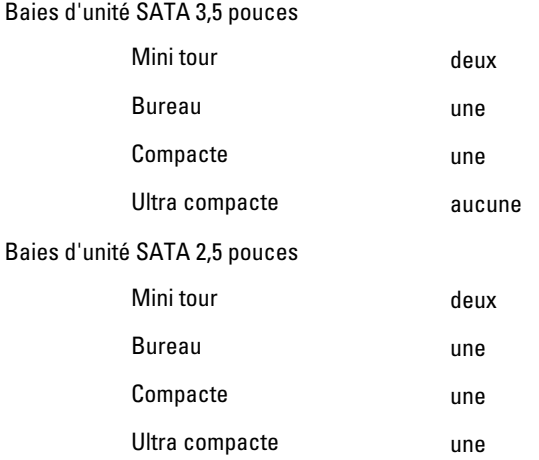

#### Connecteurs externes

Audio :

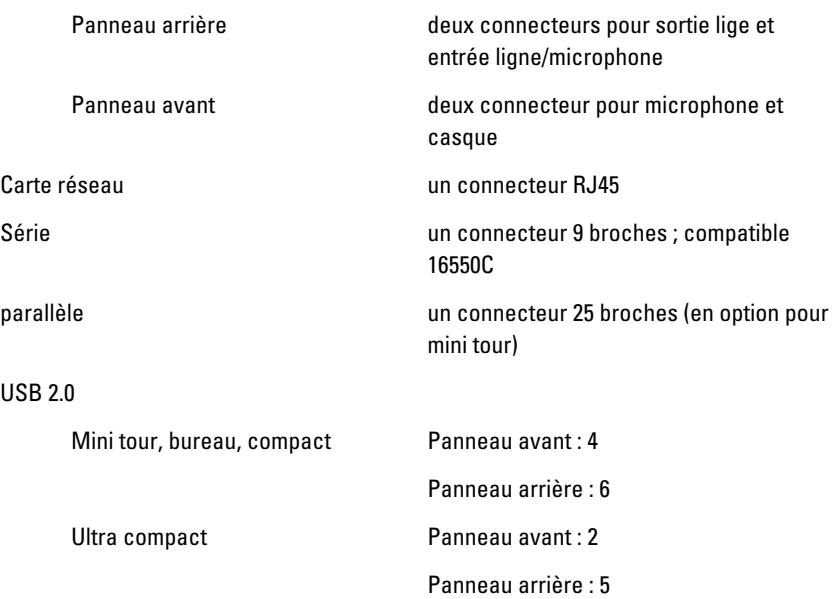

#### Connecteurs externes

Vidéo Connecteur VGA 15 broches, Connecteur port d'écran 20 broches

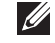

REMARQUE: Les connecteurs vidéo disponibles peuvent varier en fonction de la carte graphique sélectionnée.

## Connecteurs de la carte système Largeur de données PCI 2.3 (maximum) — 32 bits Mini tour, bureau **un connecteur** 120 broches Compact, ultra compact aucun Largeur de données PCI Express x1 (maximum) — une voie PCI Express Mini tour, bureau un connecteur 36 broches Compact, ultra compact aucun Largeur de données PCI Express x16 (connecté x4) (maximum) — quatre voies PCI Express Mini tour, bureau, compact un connecteur 164 broches Ultra compact aucun Largeur de données PCI Express x16 (maximum) — 16 voies PCI Express Mini tour, bureau, compact un connecteur 164 broches Ultra compact aucun Largeur de données mini PCI Express (maximum) — une voie PCI Express et une interface USB Mini tour, bureau, compact aucun Ultra compact un connecteur 52 broches ATA série Mini tour **Mini tour** quatre connecteurs 7 broches Bureau trois connecteurs 7 broches

## Connecteurs de la carte système

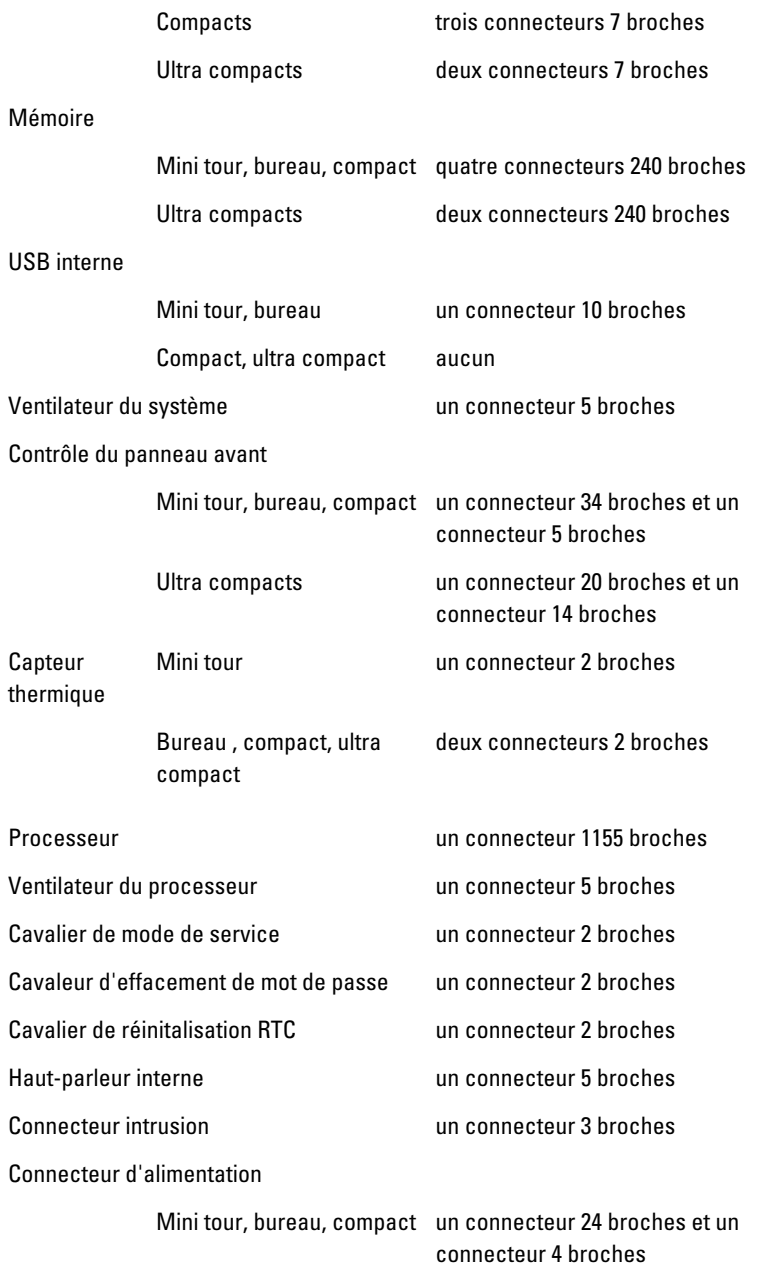

## Connecteurs de la carte système

Ultra compacts un connecteur 8 broches, un connecteur 6 broches et un connecteur 4 broches

## Contrôles et voyants

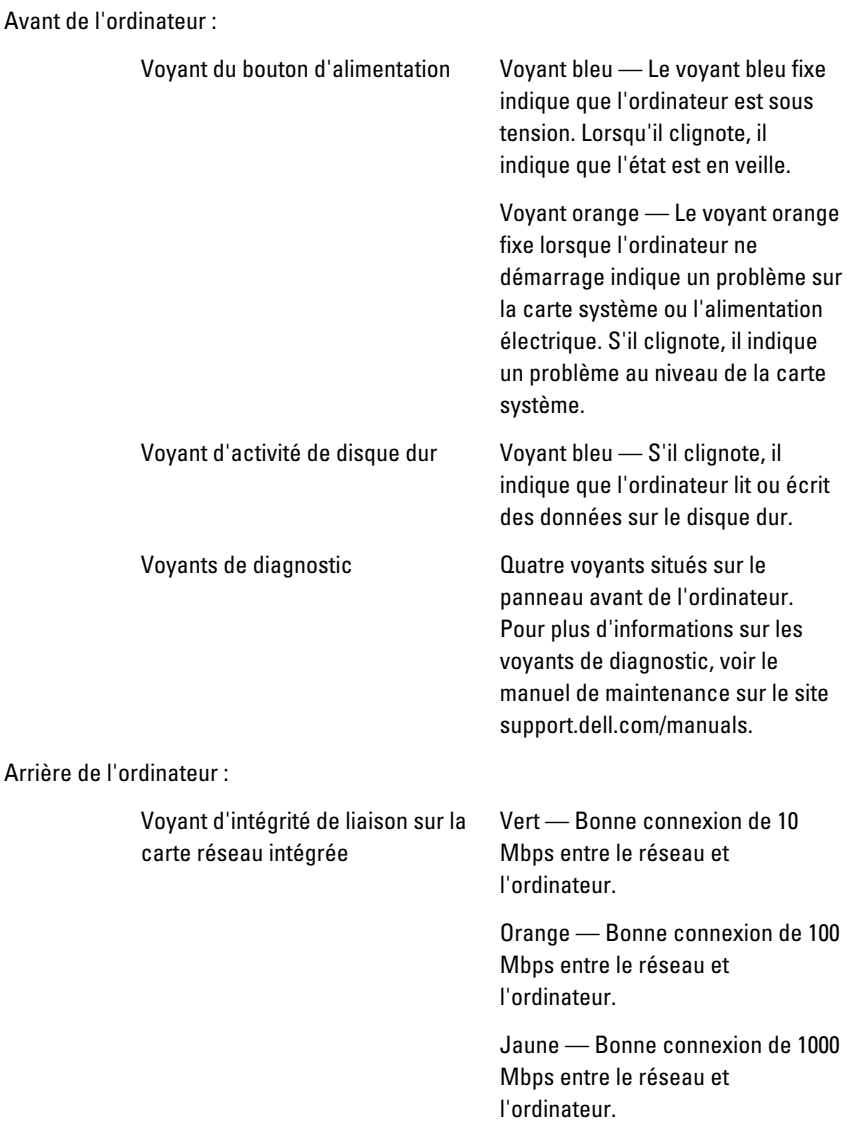

#### Contrôles et voyants

Voyant d'activité réseau sur la carte réseau intégrée

Voyant de diagnostic d'alimentation électrique Eteint — L'ordinateur ne détecte pas de connexion au réseau.

Jaune — S'il clignote, il indique qu'une activité réseau est présente.

Voyant vert — L'alimentation électrique est sous tension et fonctionne. La cordon d'alimentation doit être connecté au connecteur d'alimentation (à l'arrière de l'ordinateur) et au secteur.

REMARQUE: Vous pouvez  $\mathscr{M}$ tester l'intégrité du système d'alimentation en appuyant sur le bouton de test. Lorsque la tension d'alimentation du système respecte la spécification, le voyant de l'autotest s'allume, S'il ne s'allume pas, il se peut que l'alimentation soit défaillante. L'alimentation CA doit être connecté lors du test.

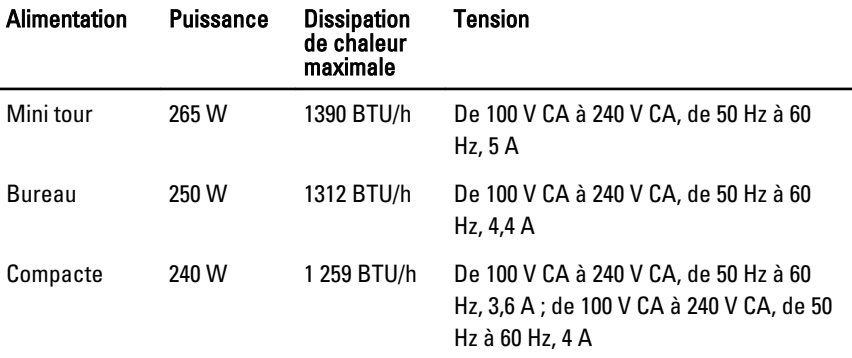

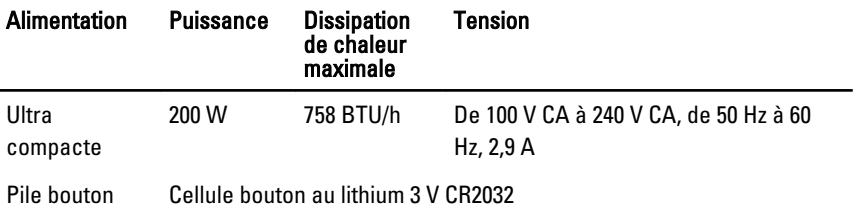

**8 REMARQUE:** La dissipation de chaleur est calculé en utilisant la puissance nominale de l'alimentation électrique.

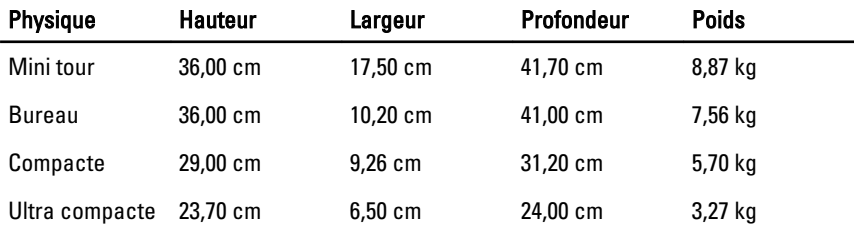

## Conditions environnementales

Plage de températures :

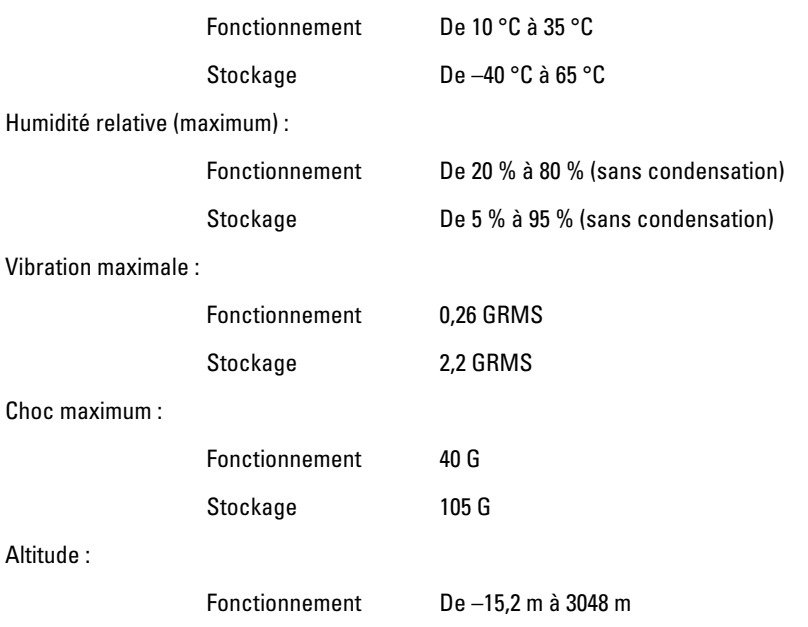

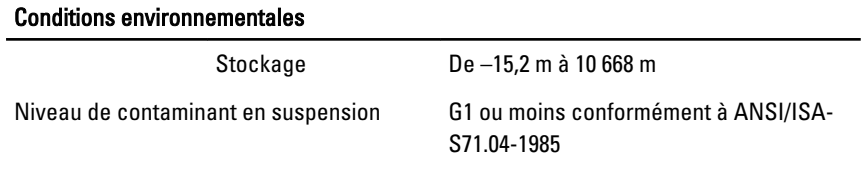

# Contacter Dell 21

## Contacter Dell

Pour prendre contact avec Dell pour des questions commerciales, de support technique ou de service clientèle :

- 1. Rendez-vous sur le site support.dell.com.
- 2. Sélectionnez l'option appropriée dans le menu déroulant Choisissez un pays ou une région situé au bas de la page.
- 3. Cliquez sur Contactez-nous dans la partie gauche de la page.
- 4. Sélectionnez le lien correspondant au service ou au support technique requis.
- 5. Choisissez la méthode de contact qui vous convient.

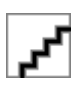